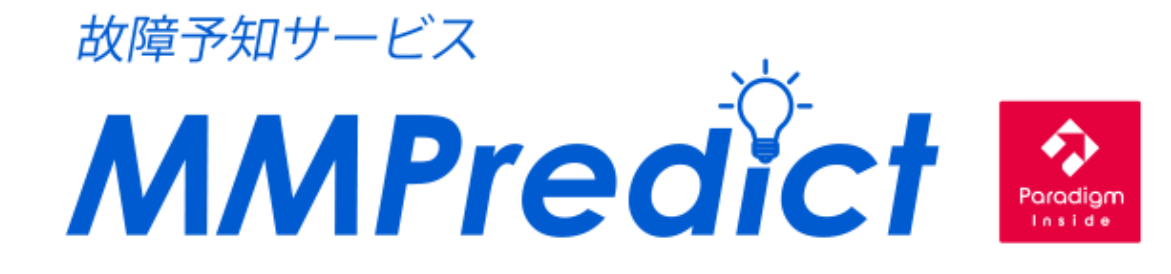

# **操作マニュアル**

株式会社 YE DIGITAL

## **MMPredict**

## <span id="page-1-0"></span>目次

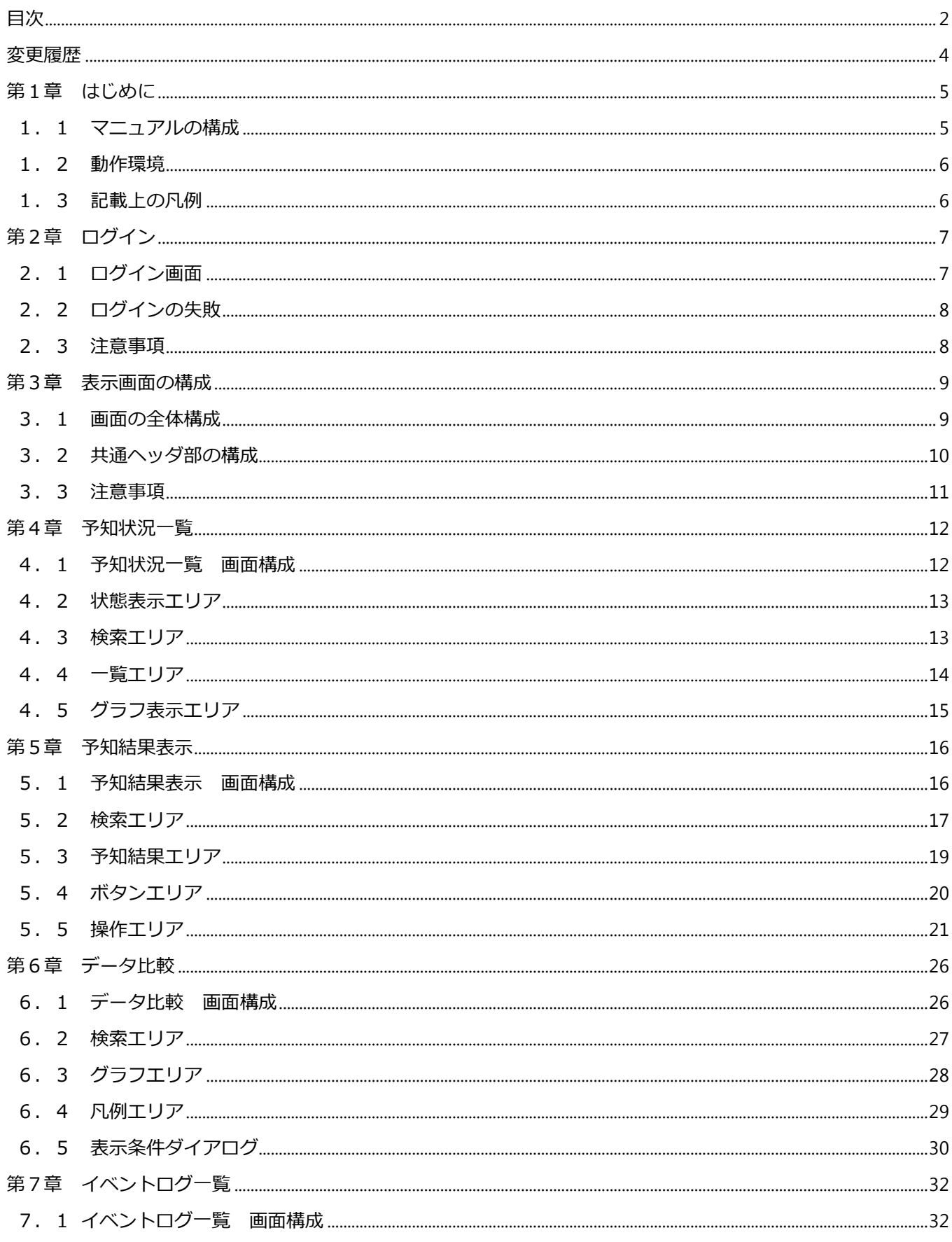

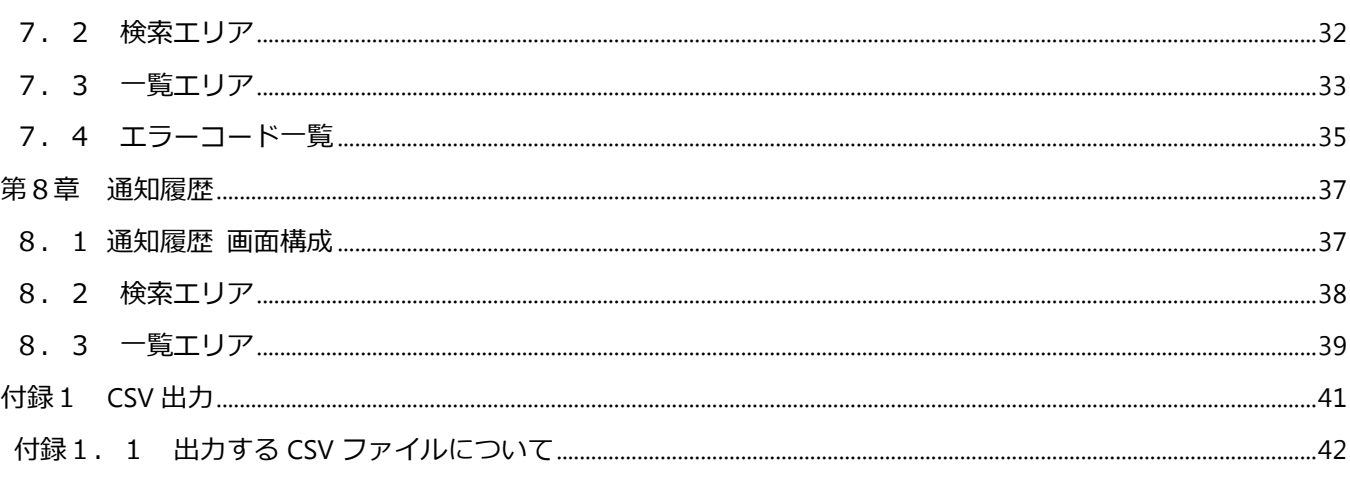

## <span id="page-3-0"></span>**変更履歴**

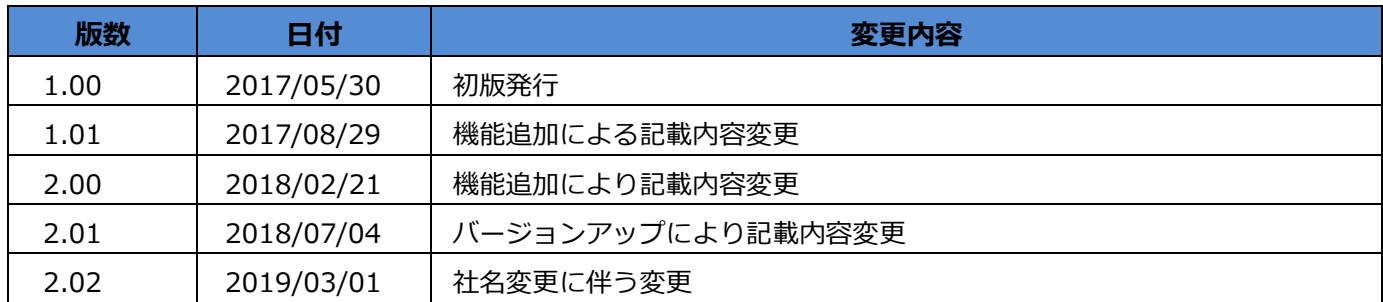

## <span id="page-4-0"></span>**第1章 はじめに**

この度は、「MMPredict」のご契約、ありがとうございます。

本マニュアルは、MMPredict をご契約いただいたお客様の管轄で、通常業務を行う操作者が作業をする上で必須 となる事柄を説明したものです。

#### <span id="page-4-1"></span>**1.1 マニュアルの構成**

MMPredict ではシステム管理者、操作者別に以下のマニュアルを準備しています。 使用目的に合わせ、適切なマニュアルをご参照ください。

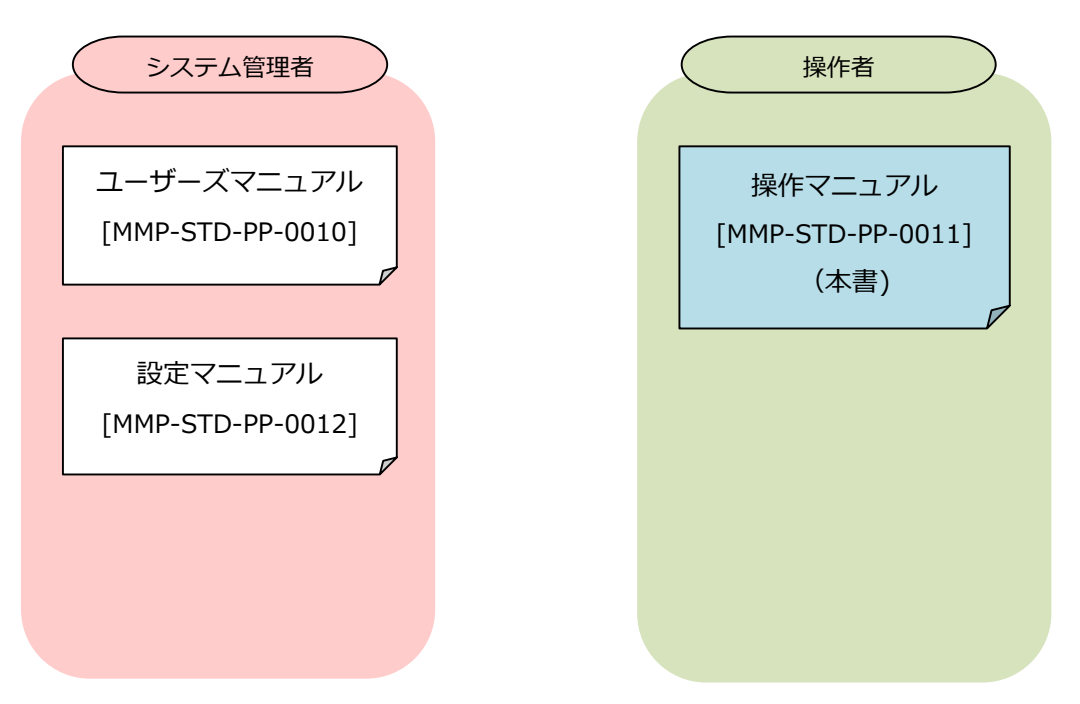

#### <span id="page-5-0"></span>**1.2 動作環境**

MMPredict を使用するには、以下の動作環境をご準備ください。

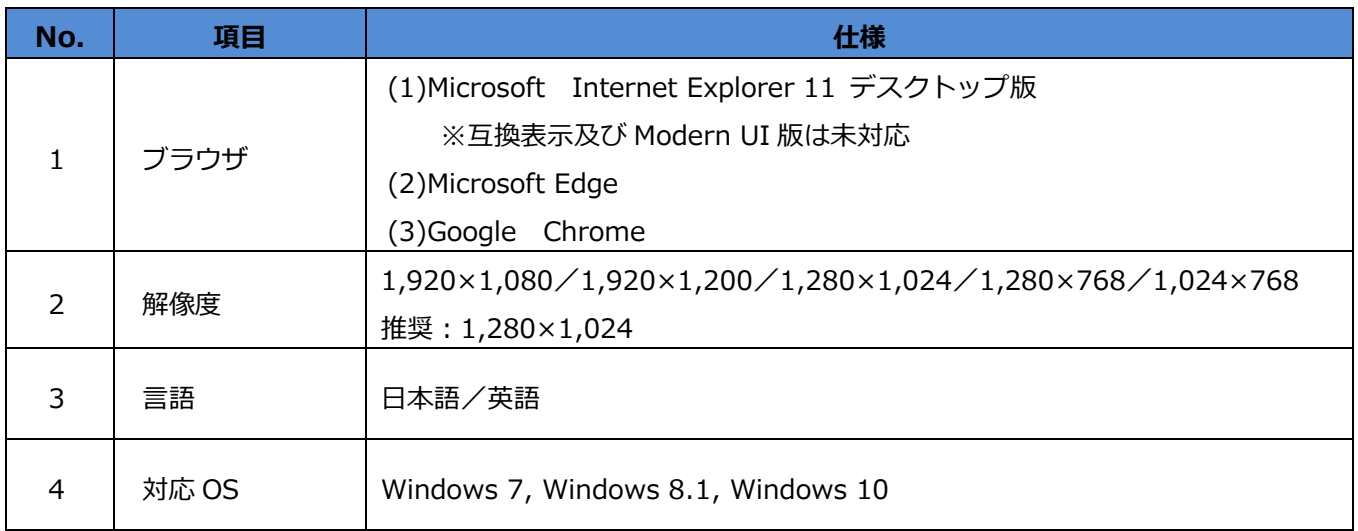

#### <span id="page-5-1"></span>**1.3 記載上の凡例**

マニュアル記載の用語は、記載方法の統一のため、以下のルールで記載しています。

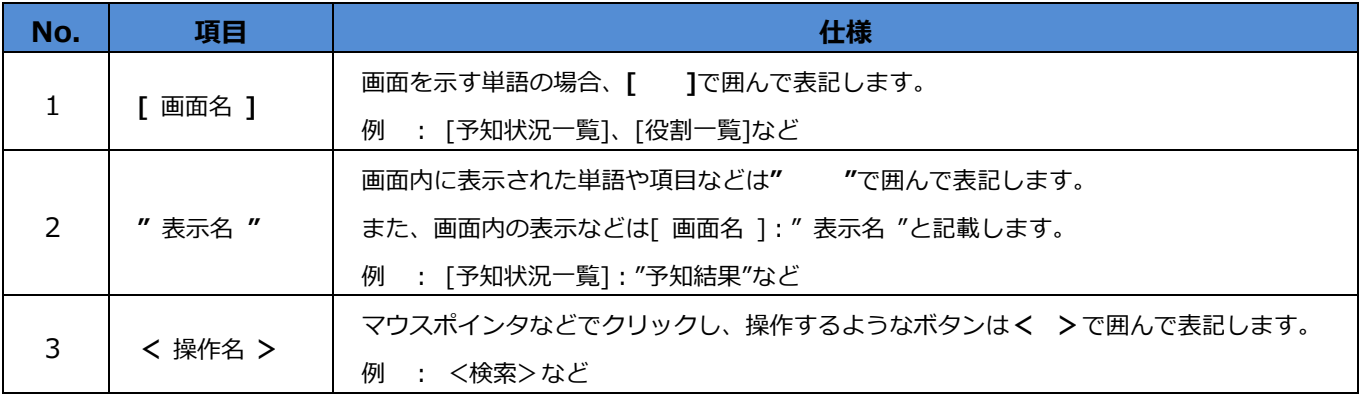

## <span id="page-6-0"></span>**第2章 ログイン**

起動時に使用顧客、使用者の認証のため、[ログイン]画面が表示されます。

### <span id="page-6-1"></span>**2.1 ログイン画面**

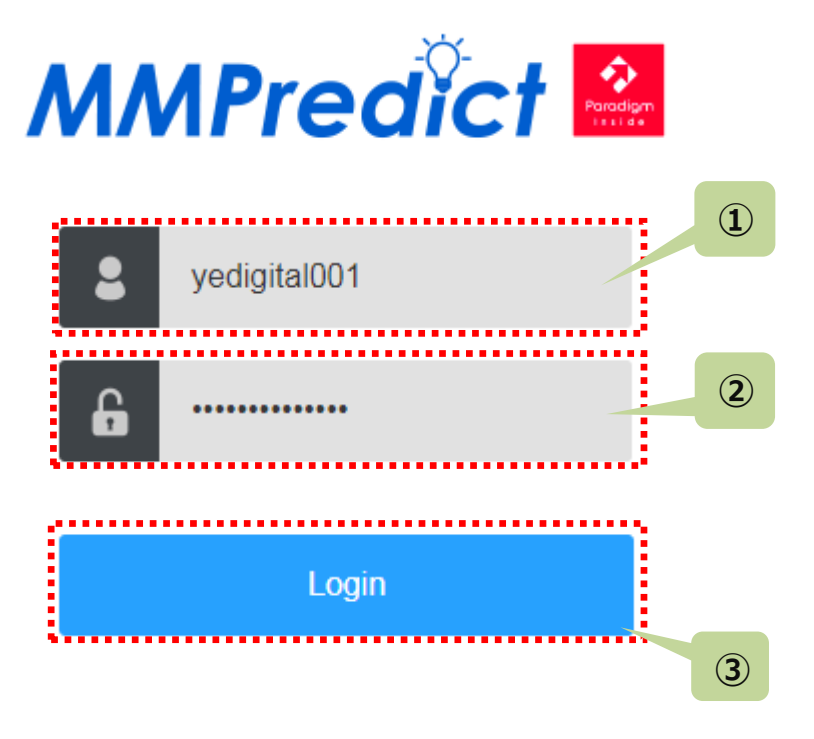

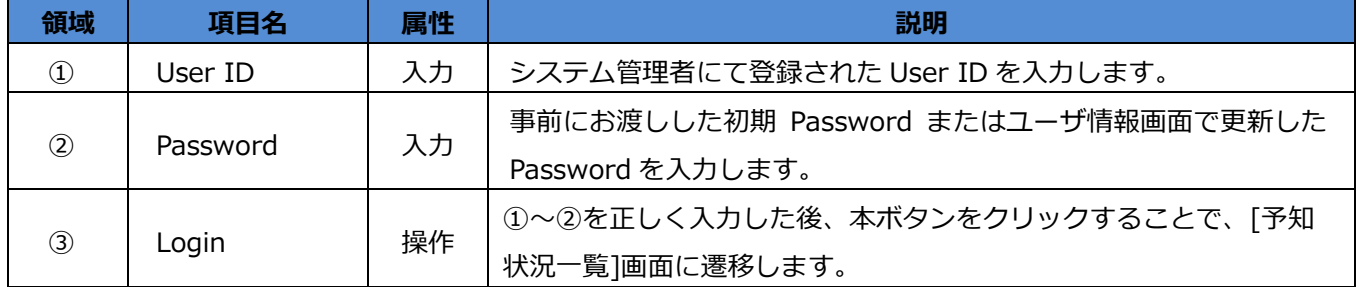

#### <span id="page-7-0"></span>**2.2 ログインの失敗**

#### **2.2.1 誤ったログイン情報を入力した場合**

誤ったログイン情報を入力した場合、下図のようなダイアログが表示されます。

ログイン情報がわからない場合は、システム管理者にお問い合わせください。

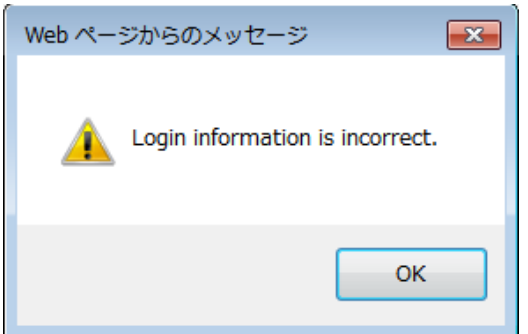

#### **2.2.2 ログイン情報が不足している場合**

入力項目が不足している場合、下図のようなダイアログが表示されます。正しい情報を入力してください。

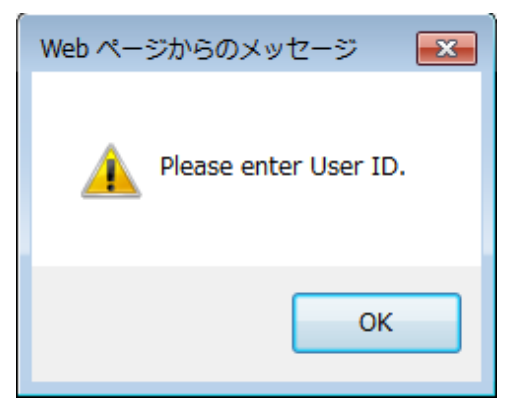

#### <span id="page-7-1"></span>**2.3 注意事項**

◆**初期 Password は仮の Password です**。初回ログイン時に必ず、[ユーザ情報]画面にて変更してください。

◆ログインに5回連続で失敗すると、その User ID ではログイン出来なくなります。 復旧させるには、システム管理者に連絡をお願いします。

◆パスワードには有効期限が設定されています。最後にパスワードを変更してから 1 年が経過すると、ログイン 時に[ユーザ情報]画面が表示されますので、パスワードを更新してください。

## <span id="page-8-0"></span>**第3章 表示画面の構成**

#### <span id="page-8-1"></span>**3.1 画面の全体構成**

[ログイン]画面以外の表示画面は以下の3つのエリアで構成されています。

- ①共通ヘッダ部
- ②メイン表示部
- ③共通フッタ部

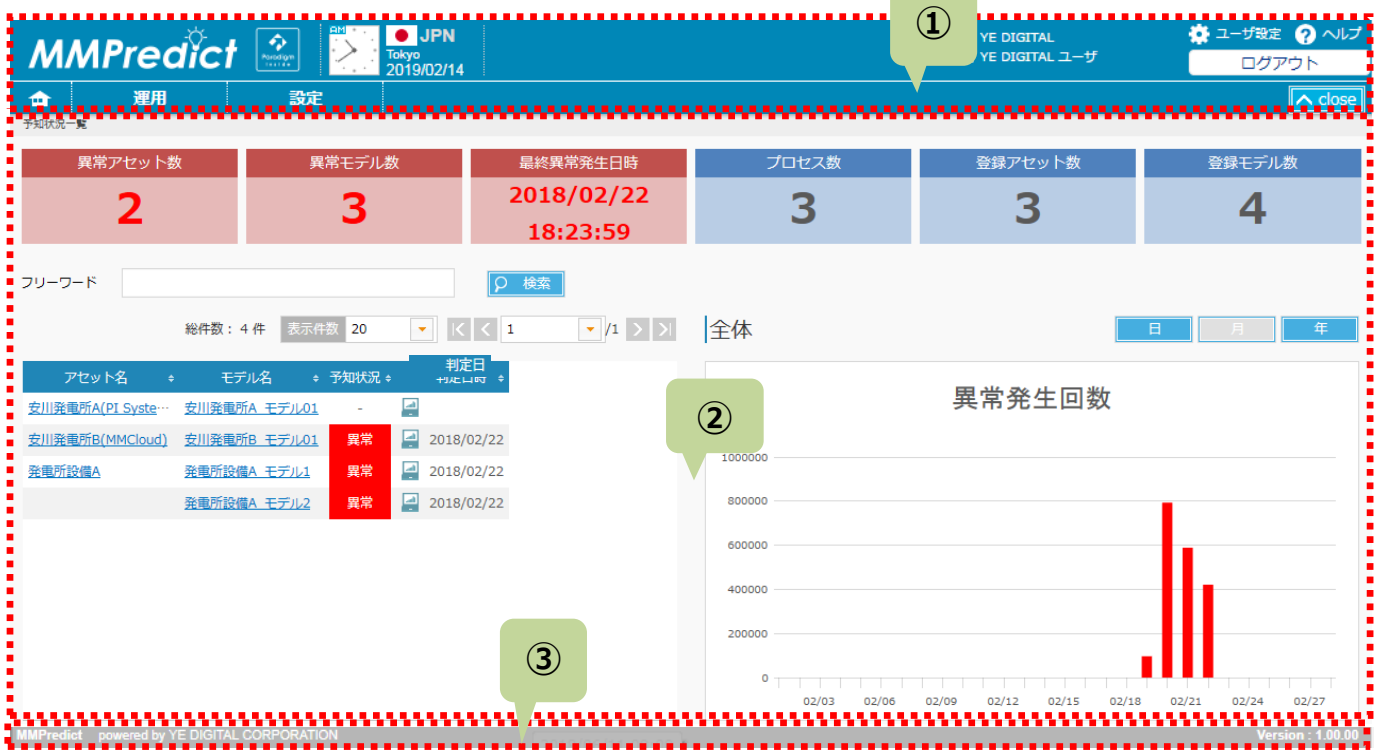

**All Dealers** 

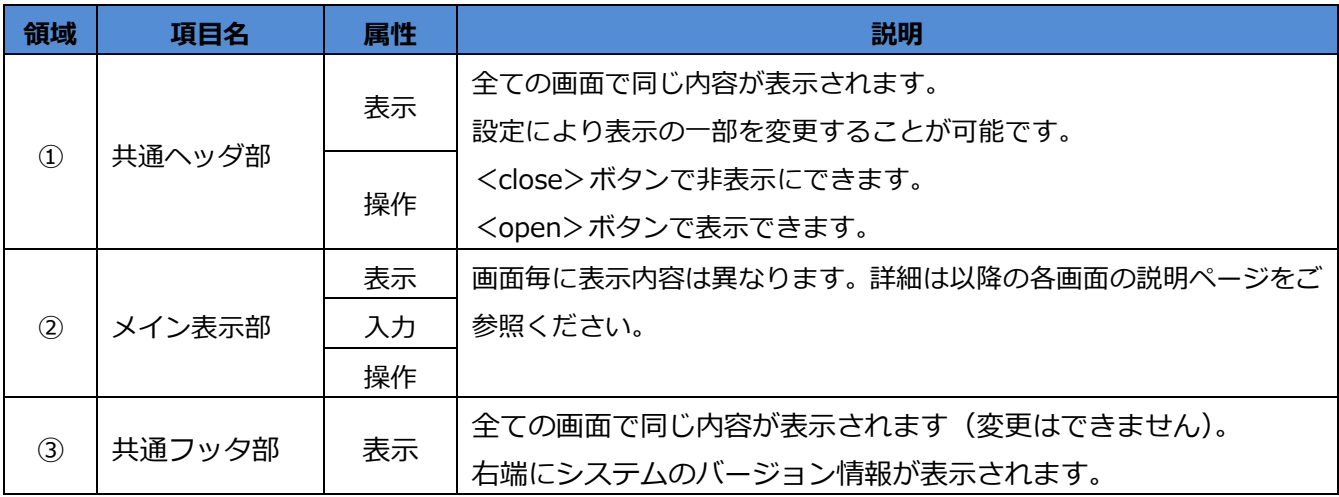

## **MMPredict** その他には、この他には、この他には、この他には、この他には、この他には、この他には、この他には、この他には、この他には、この他には、この他には、この他には、この他には、この他には、この他には、この他には、この他には、この他には、この他には、この他には、この他には、この他には、この他には、この他には、この他には、この他には、この他には、この他には、この他には、この他には、この他には、この他には、この他には、この他に

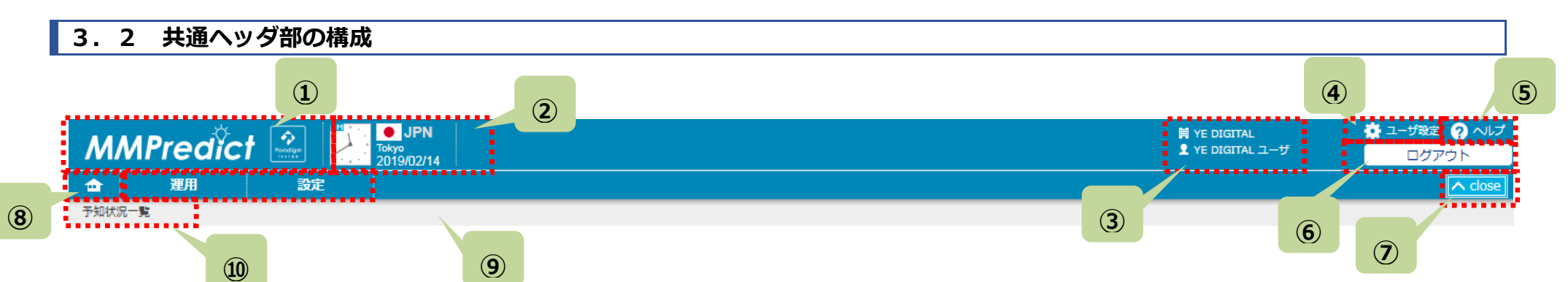

<span id="page-9-0"></span>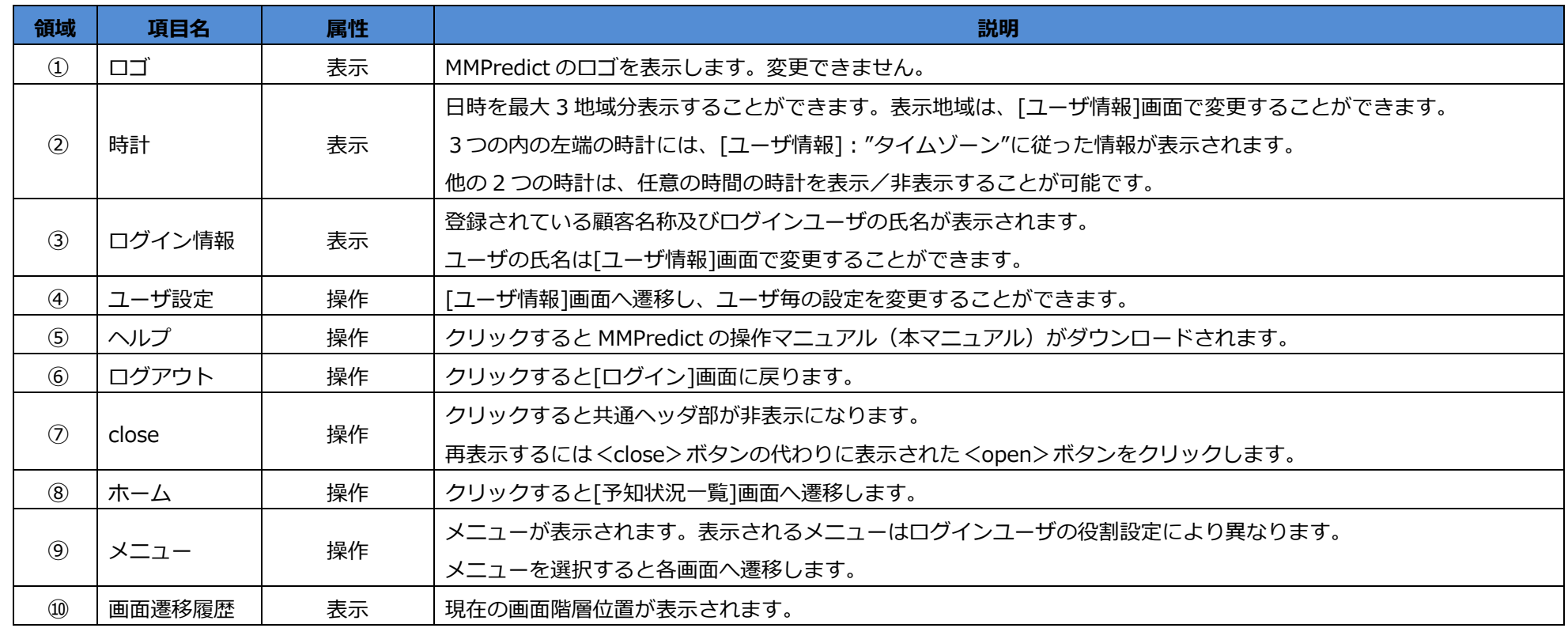

#### <span id="page-10-0"></span>**3.3 注意事項**

◆全てのメニューや各画面、画面内の各機能は、ユーザに割り付けられた役割の権限により、閲覧または使用を 制限されます。(権限が設定されていない場合、メニューや画面、機能ボタンが表示されない場合があります。) 本資料に記載されているメニューや画面、機能が表示されない場合は、必要に応じてシステム管理者に問合せ てください。

例:

- ・[モデル一覧]画面の権限が"利用不可"の場合、たとえシステム管理者権限でも閲覧できません。
- ・ユーザ権限が"ユーザ"の場合、[役割一覧]、[役割情報]の画面は役割設定に関係せず閲覧できません。

◆MMPredict では、ブラウザの<戻る>ボタンを使用しないでください。

## <span id="page-11-0"></span>**第4章 予知状況一覧**

ログイン後、最初に表示される画面です。登録済みのモデルの状態の確認、予知状況の一覧表示、異常発生回数の グラフ表示が行われます。フリーワードを指定することで、一覧に表示するモデルを絞り込むことができます。

#### <span id="page-11-1"></span>**4.1 予知状況一覧 画面構成**

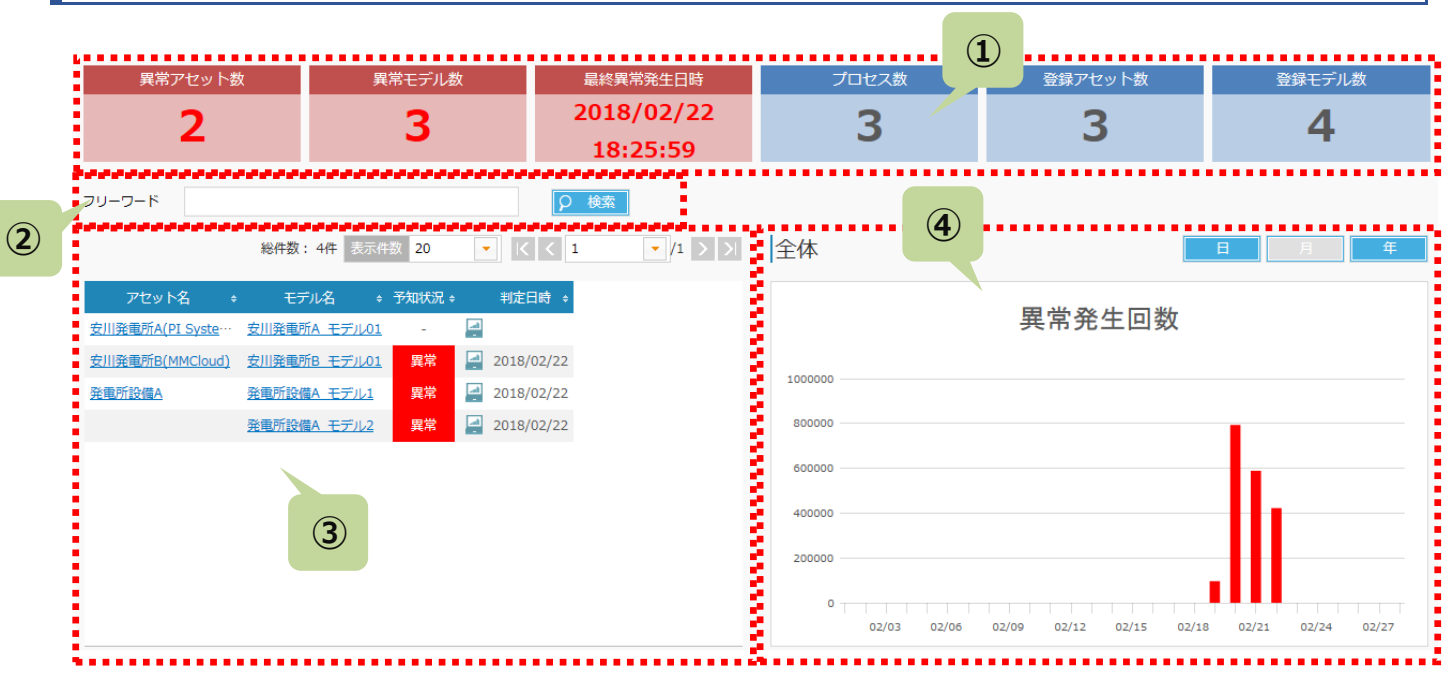

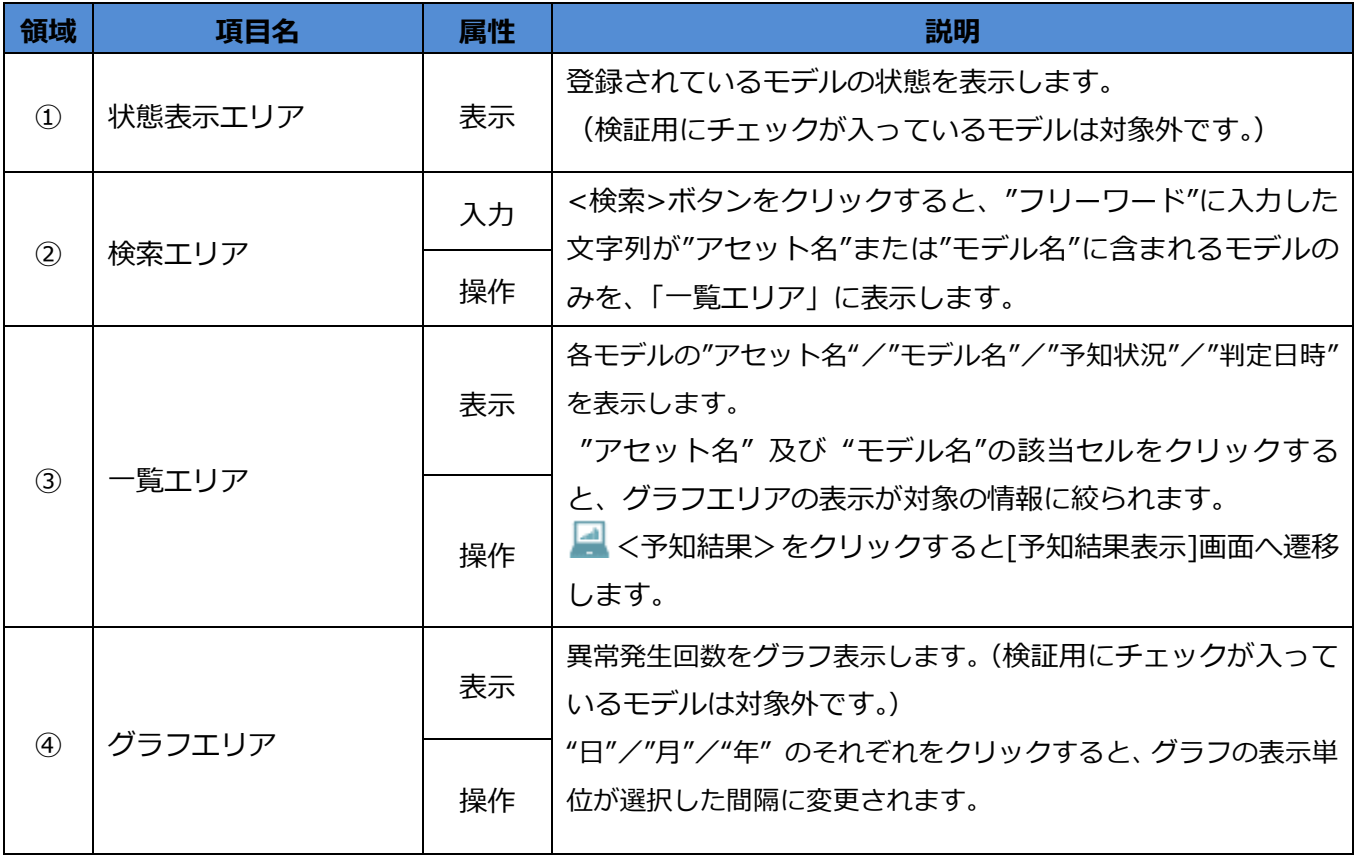

### <span id="page-12-0"></span>**4.2 状態表示エリア**

状態表示エリアに表示するモデルの条件を設定します。

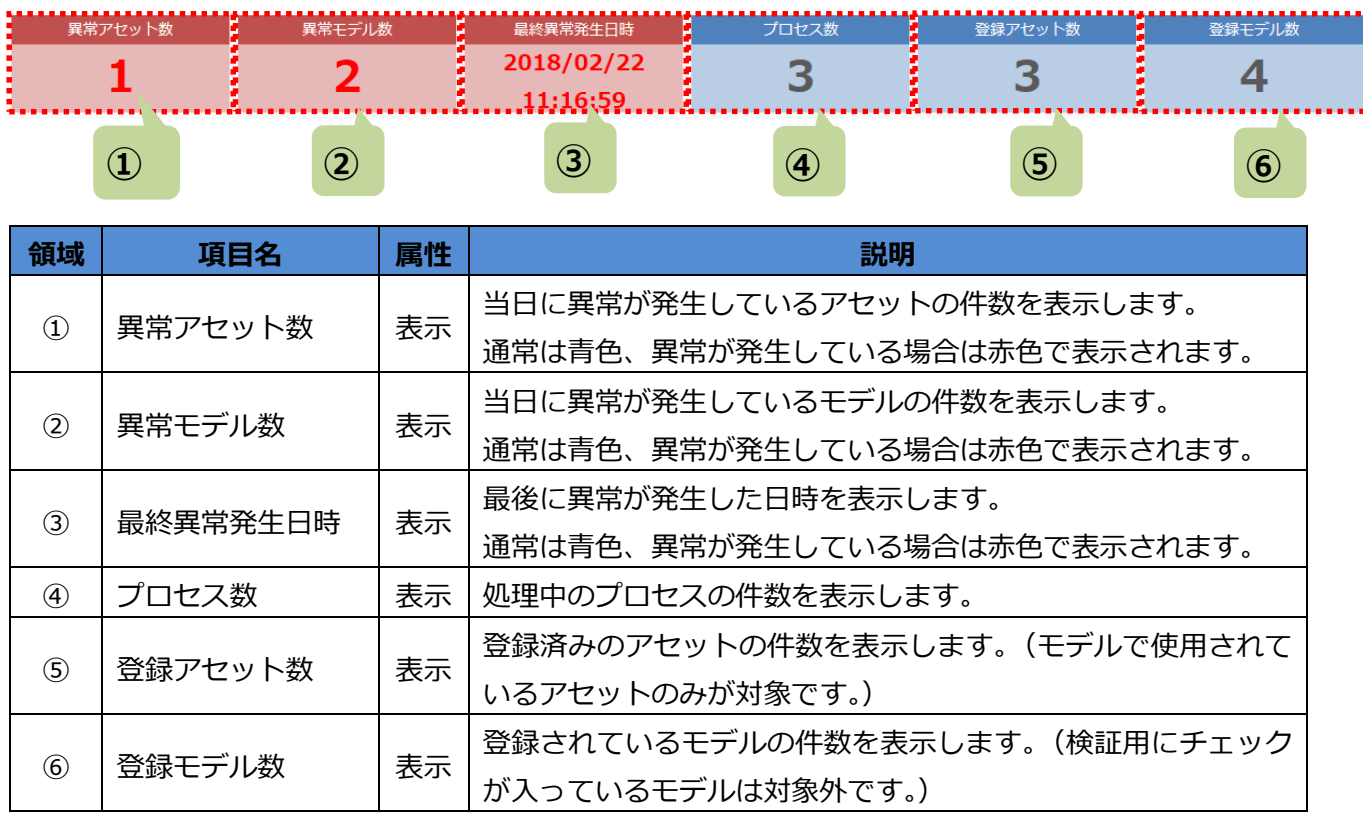

#### <span id="page-12-1"></span>**4.3 検索エリア**

一覧エリアに表示するモデルの条件を設定します。 **① ②** į İ  $\overline{\Omega}$ フリーワード 検索

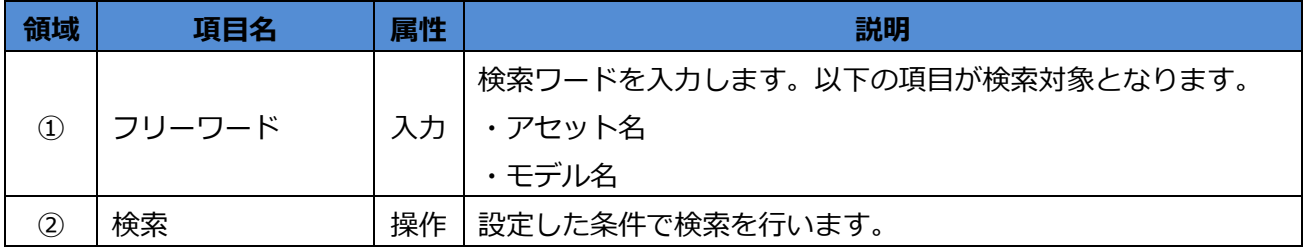

## <span id="page-13-0"></span>**4.4 一覧エリア**

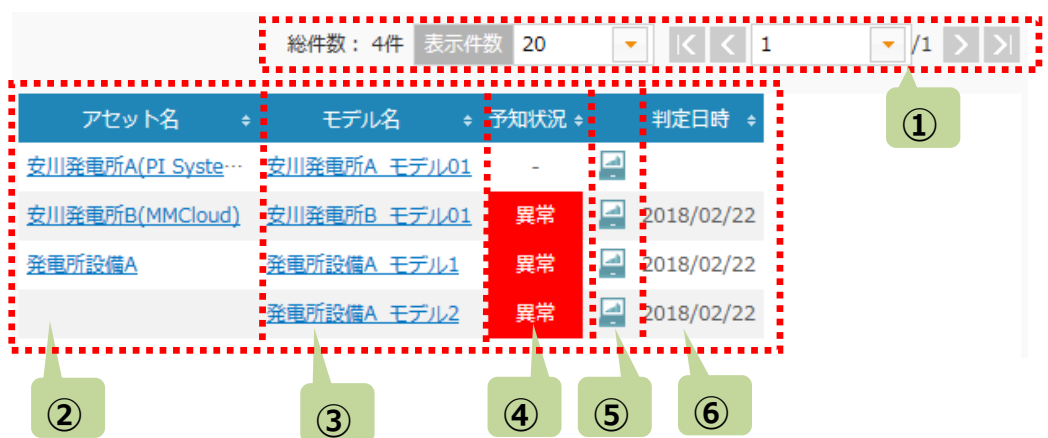

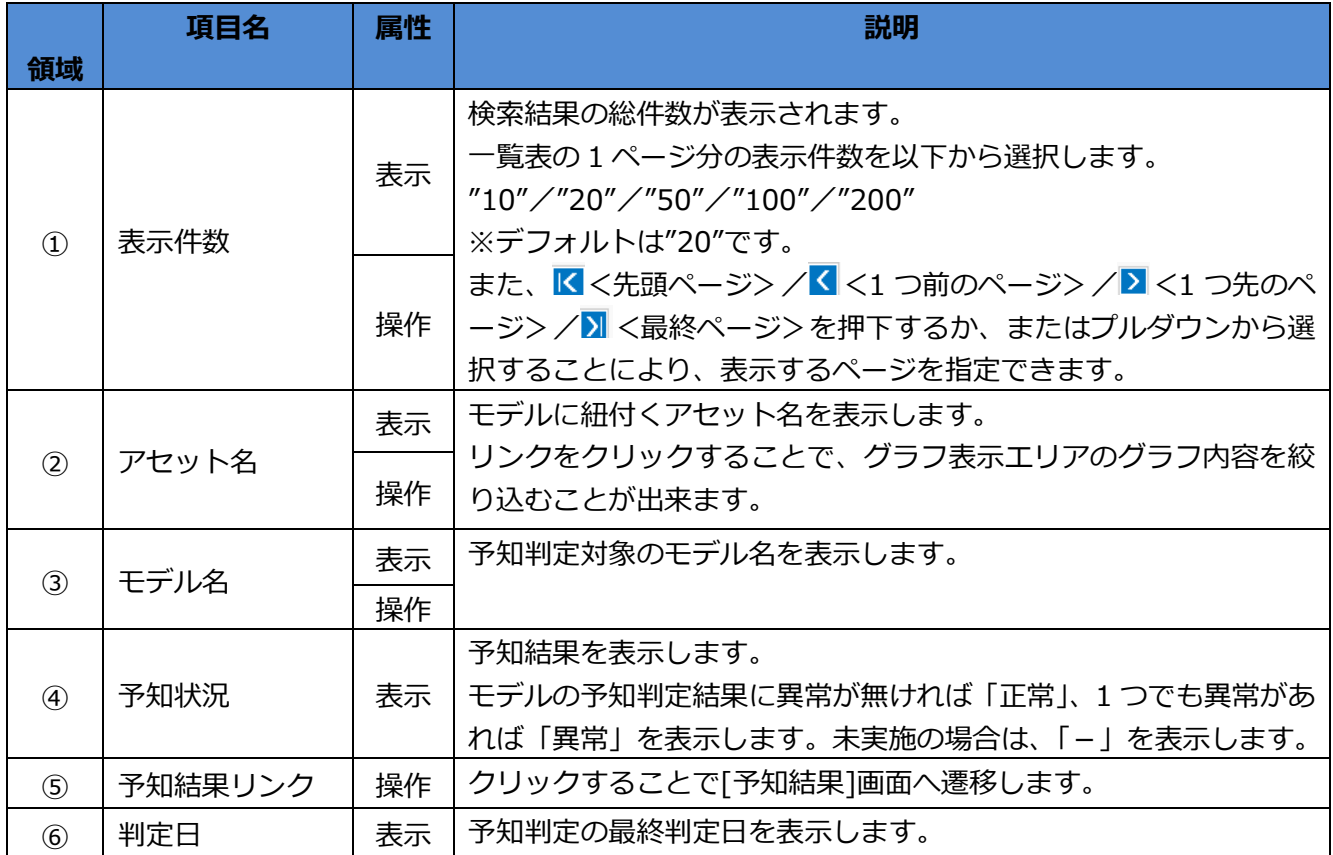

## <span id="page-14-0"></span>**4.5 グラフ表示エリア**

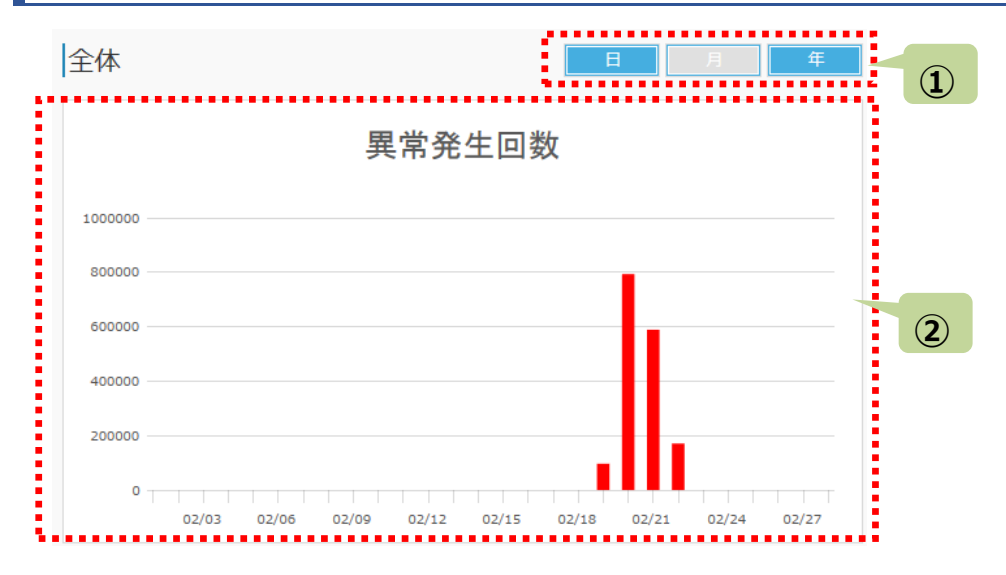

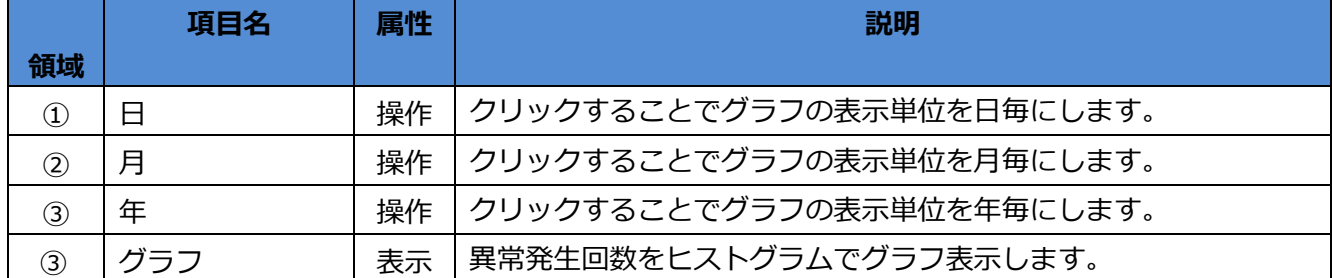

## <span id="page-15-0"></span>**第5章 予知結果表示**

[予知状況一覧]画面および[モデル一覧]画面の<予知結果>ボタンをクリックすることで、[予知結果表示]画面 に遷移します。本画面で、正常値からの乖離度や、乖離に対するセンサの寄与度を確認することができます。

#### <span id="page-15-1"></span>**5.1 予知結果表示 画面構成**

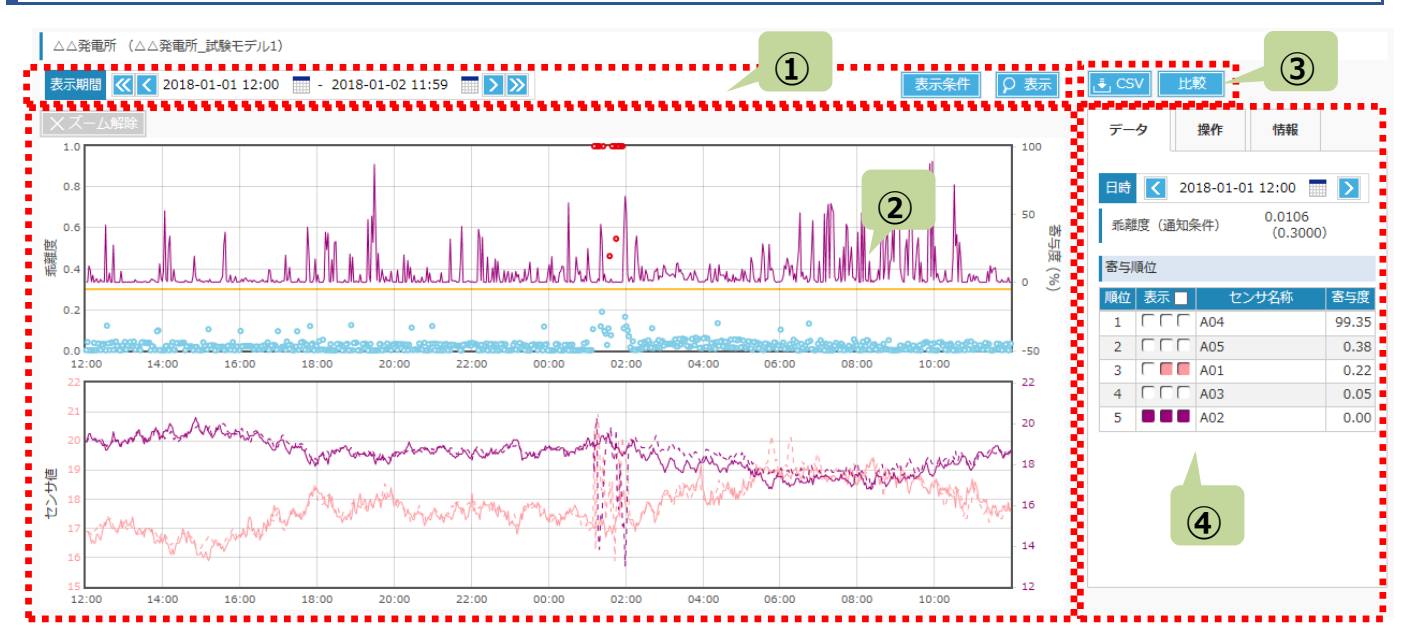

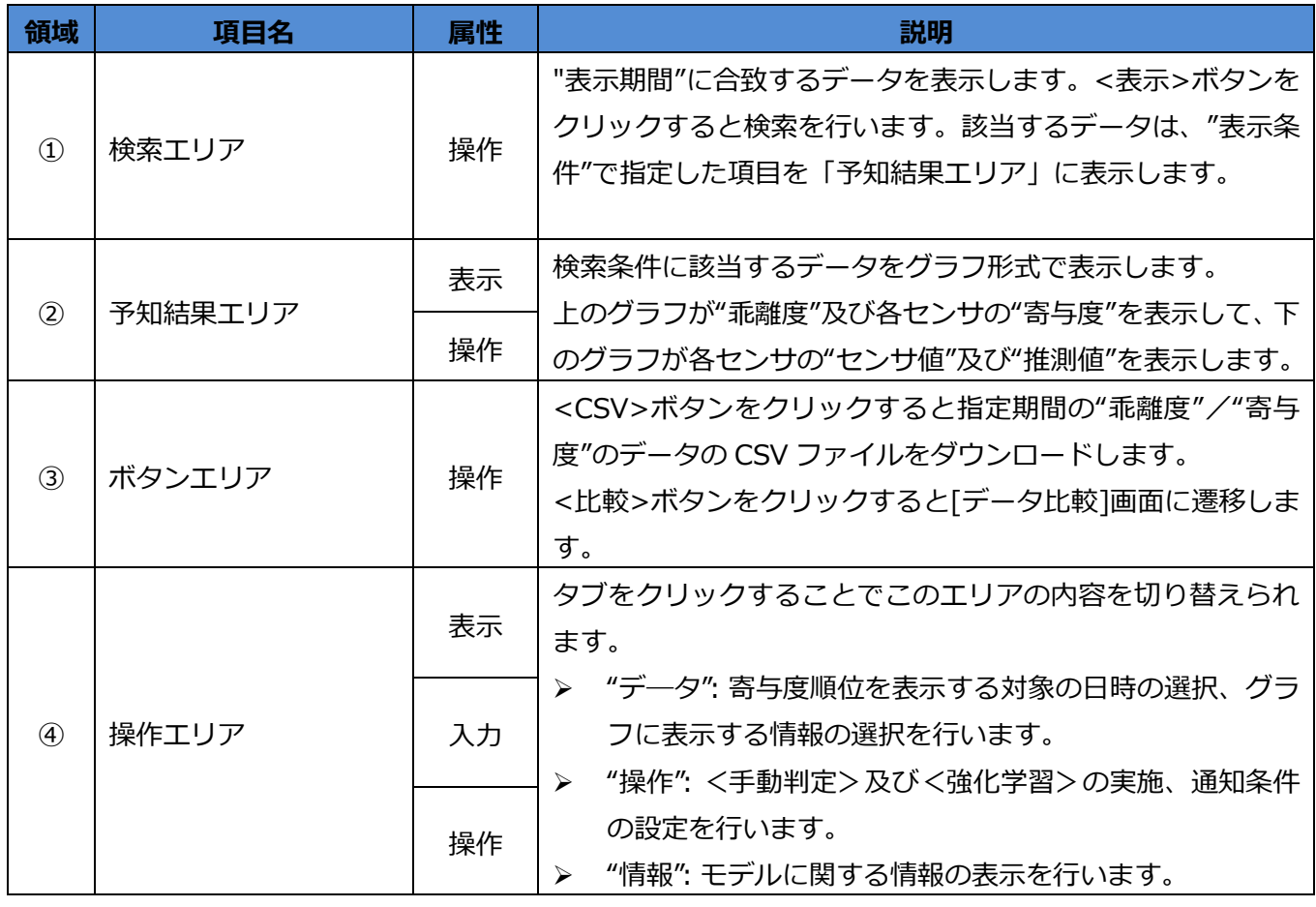

### <span id="page-16-0"></span>**5.2 検索エリア**

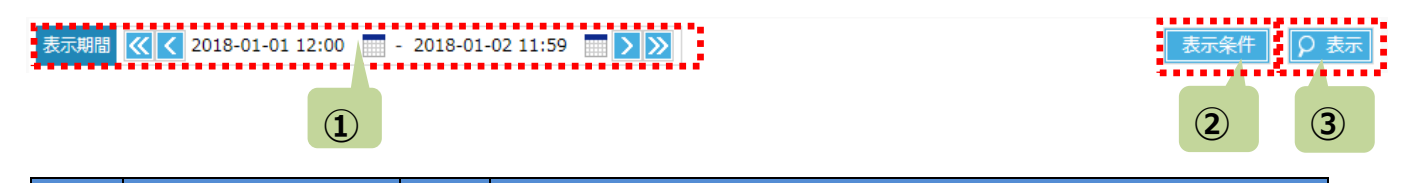

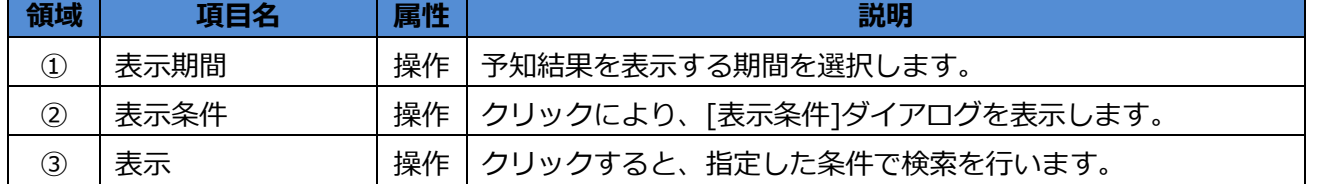

#### **注意事項**

 [予知結果表示]画面の最大表示データ点数は 1000 件です。 指定した期間のデータ点数が多すぎる場合はデータの一部が抜粋されて表示されます。

## **5.2.1 表示条件ダイアログ**

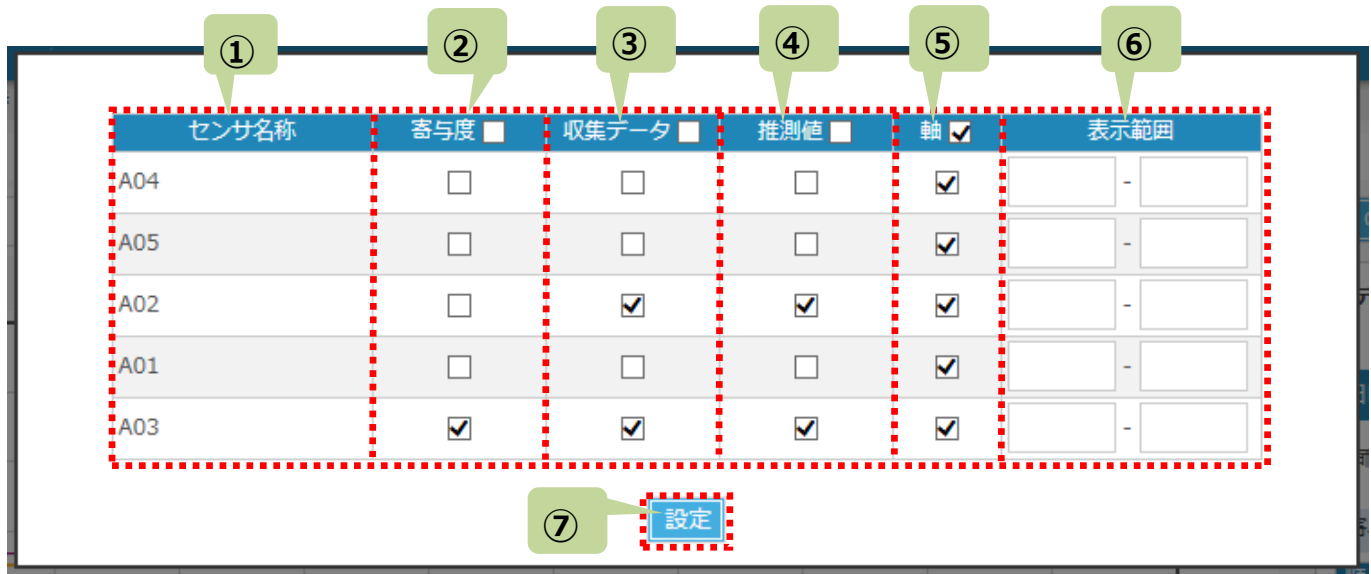

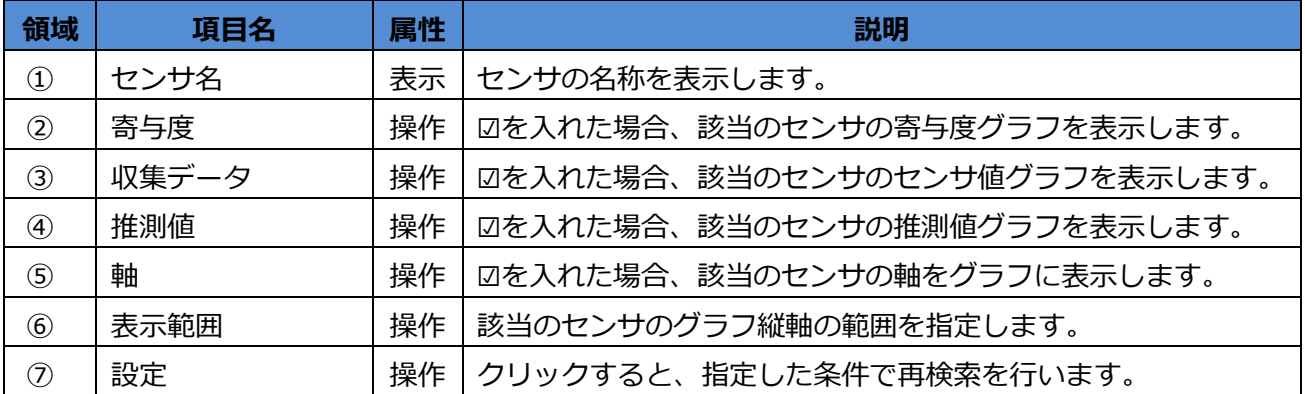

## <span id="page-18-0"></span>**5.3 予知結果エリア**

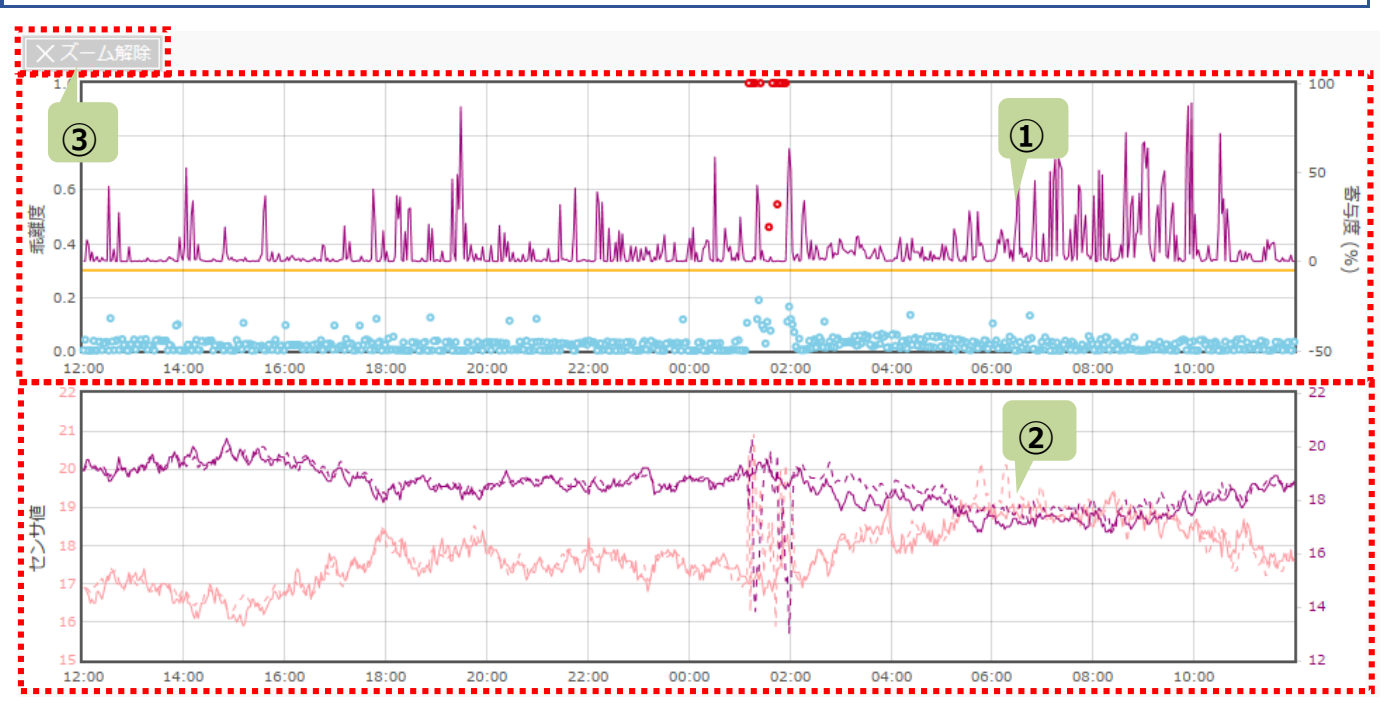

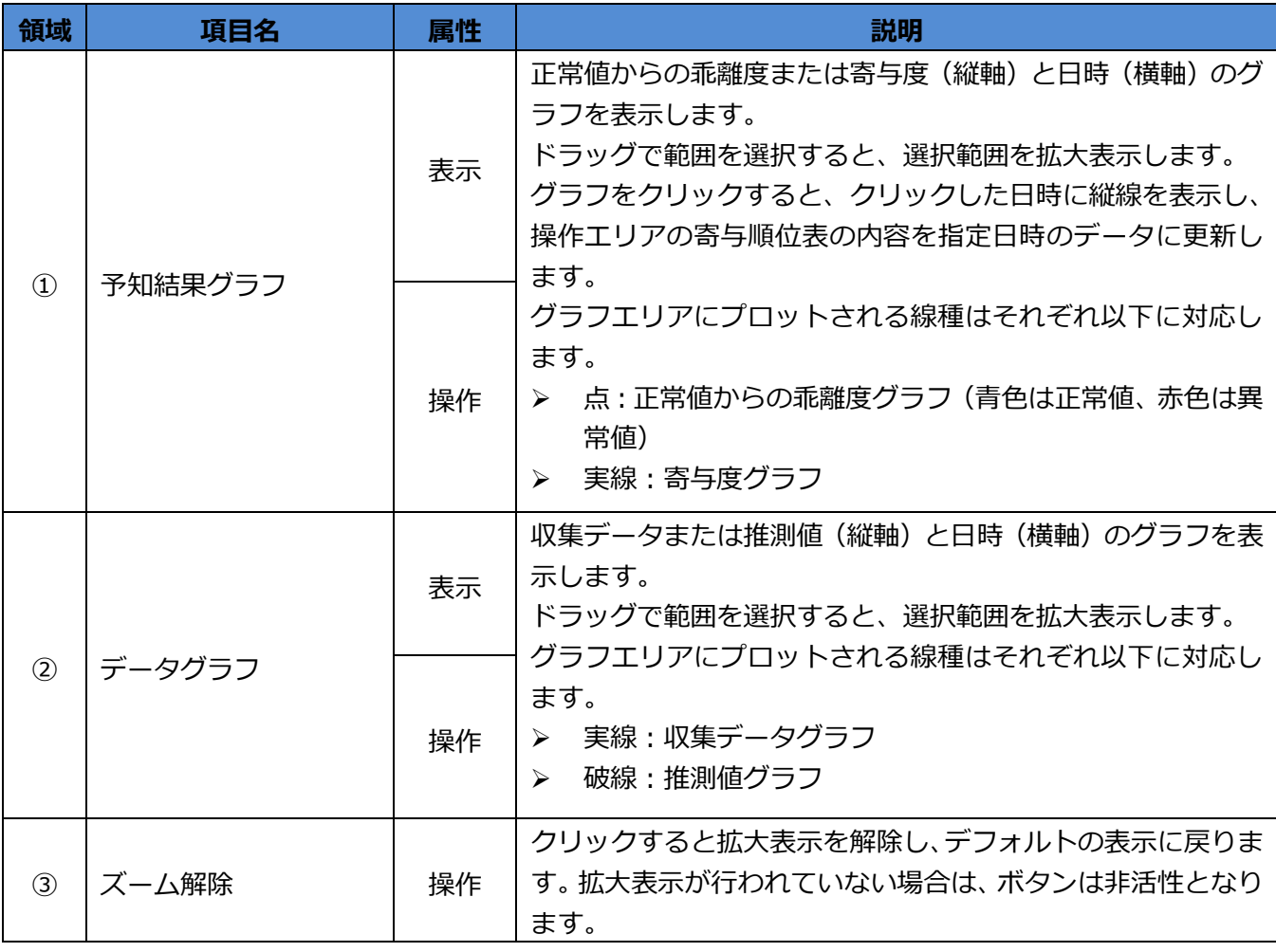

### <span id="page-19-0"></span>**5.4 ボタンエリア**

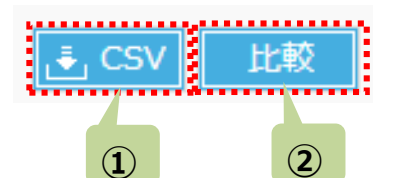

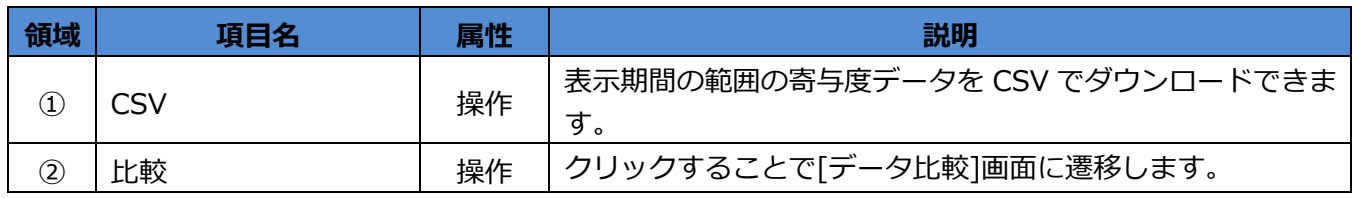

#### **5.4.1 CSV ファイルの出力**

ボタンエリア内の<CSV>をクリックすると、検索条件で絞り込まれたグループの情報が CSV 形式で出力されます。CSV ファ イルの出力に関する詳細は、「付録1 CSV 出力」をご参照ください。

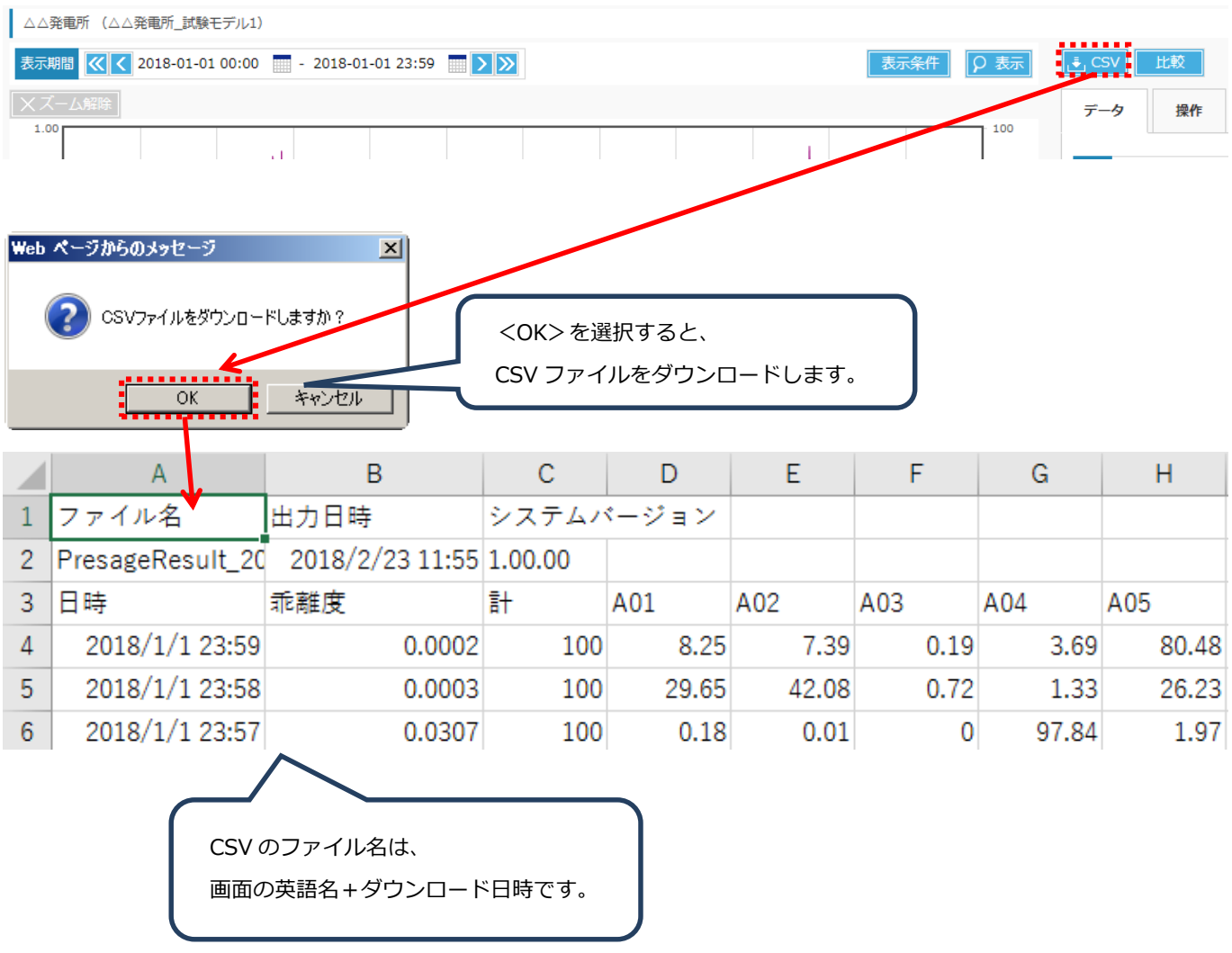

## <span id="page-20-0"></span>**5.5 操作エリア**

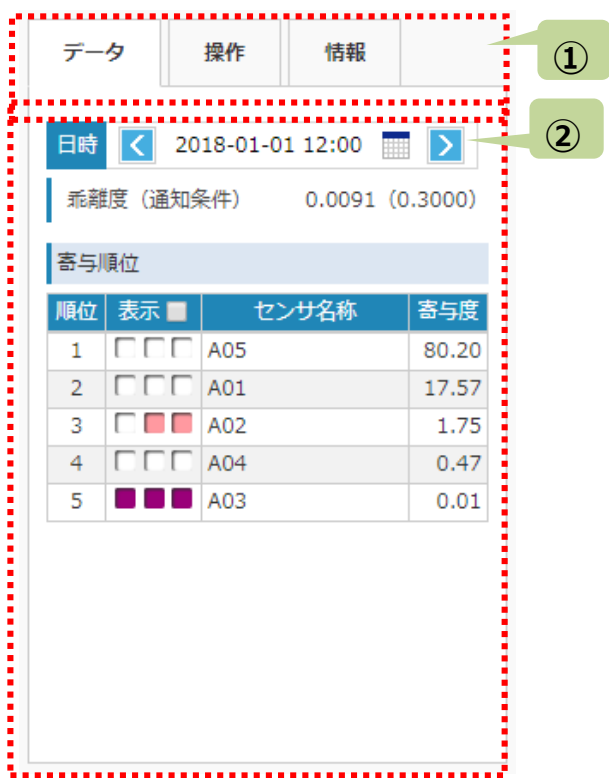

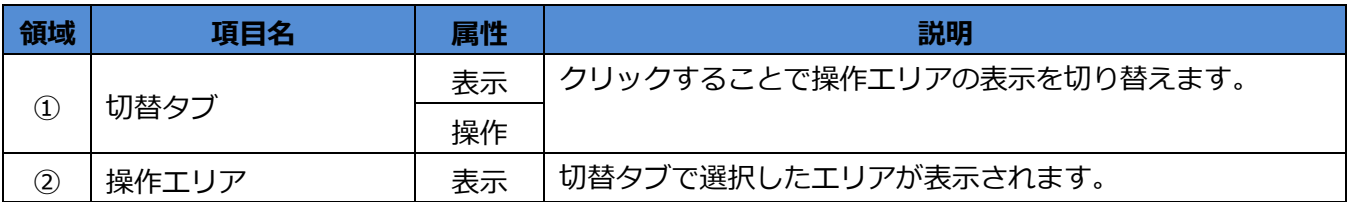

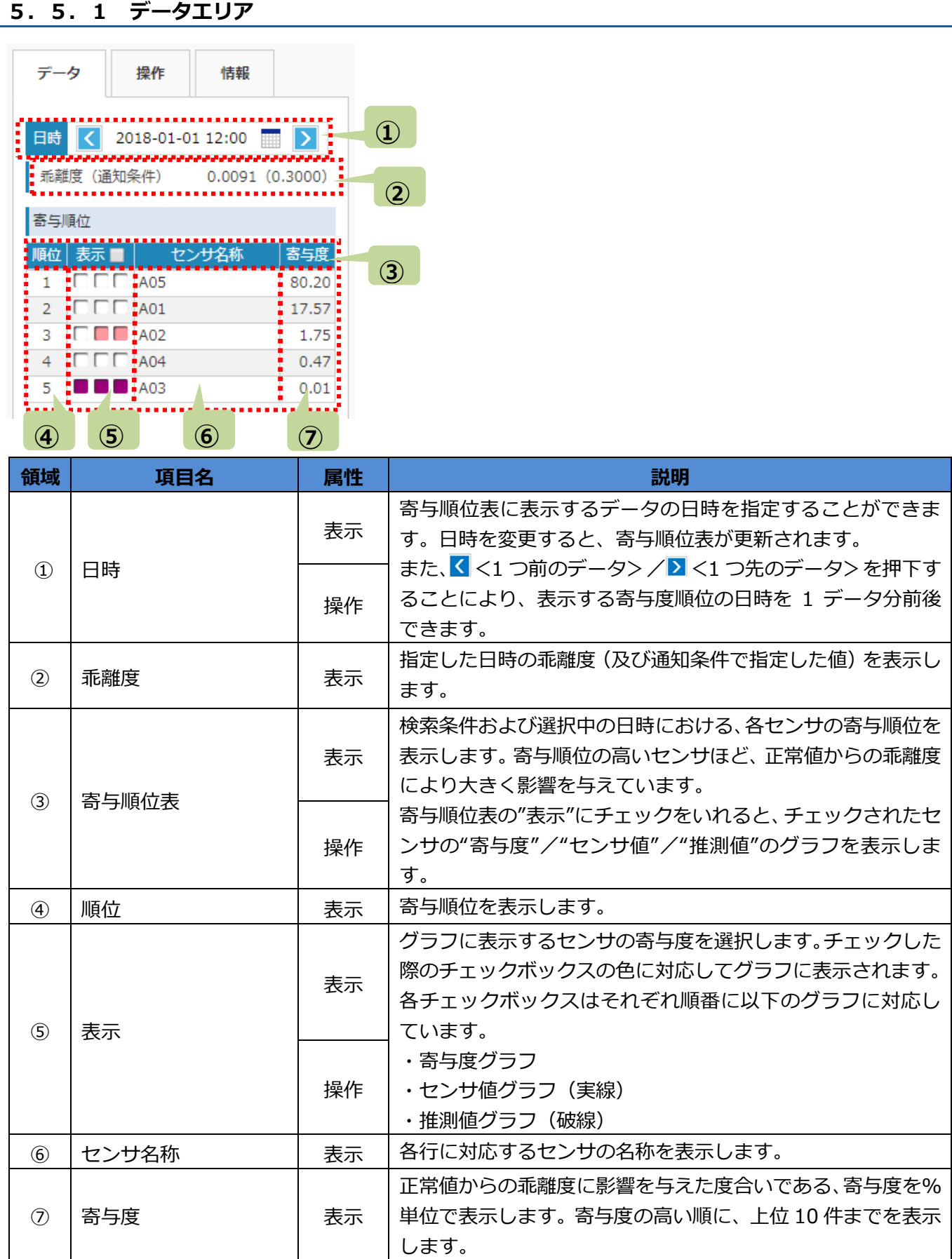

## **MMPredict** アイディスク インター アイディスク かいしゃ かいしゃ かいしゃ 操作マニュアル

## **5.5.2 操作エリア**

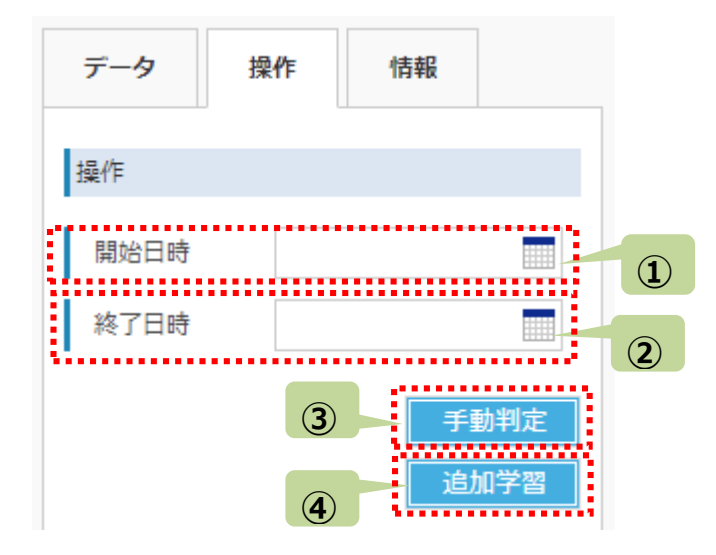

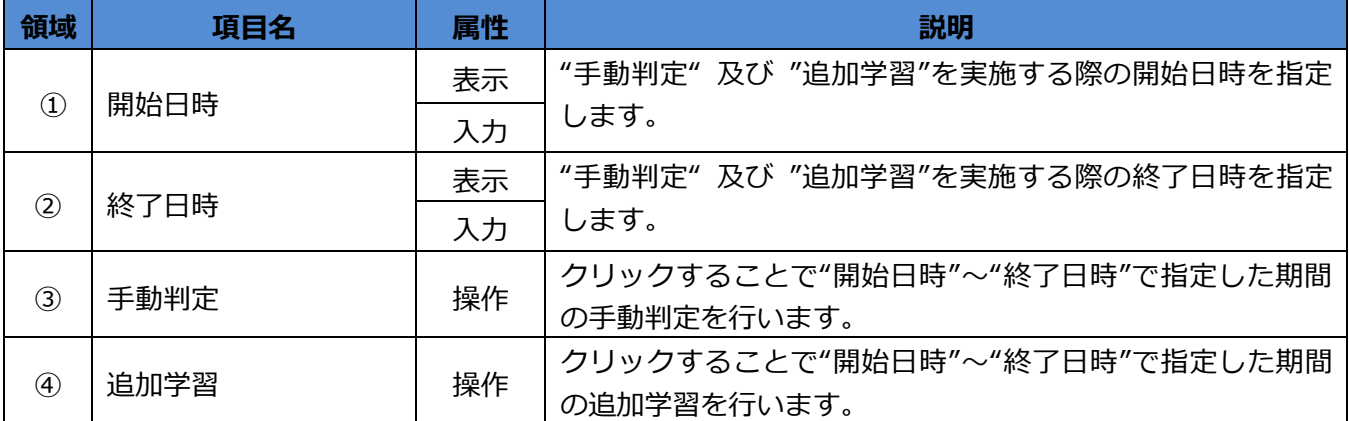

## **5.5.3 通知条件エリア**

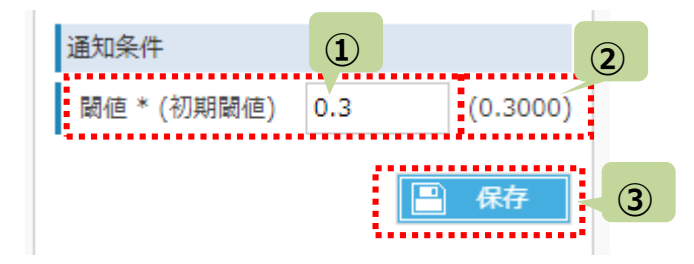

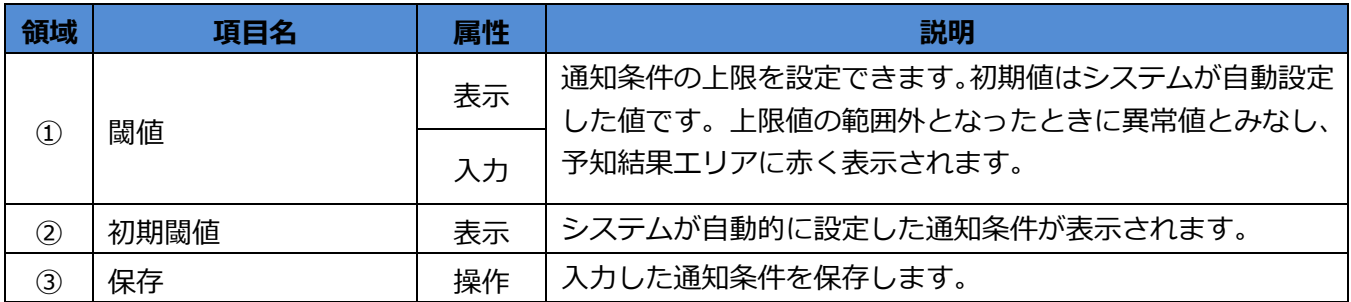

#### **5.5.4 情報エリア**

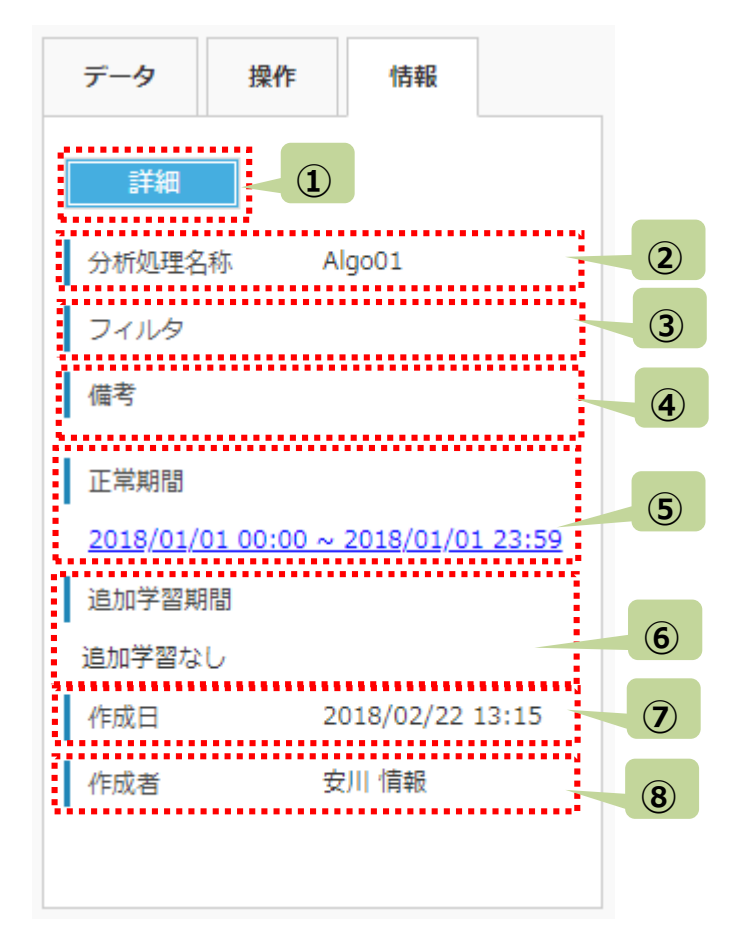

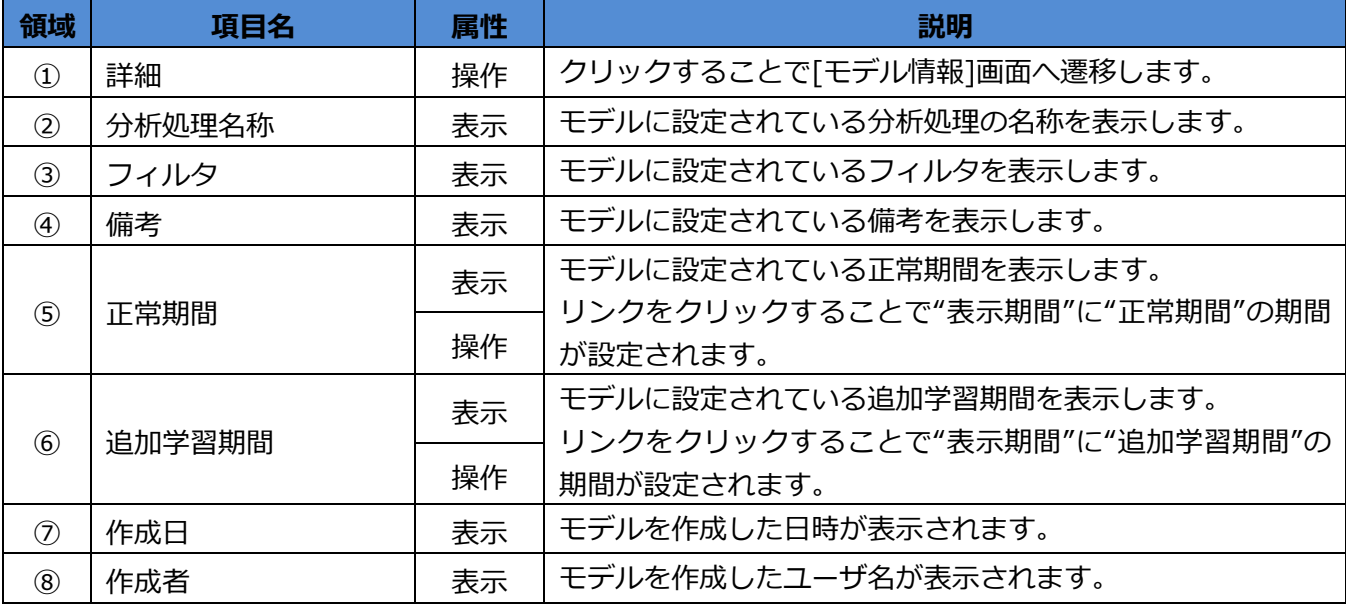

## <span id="page-25-0"></span>**第6章 データ比較**

<運用>⇒<データ比較>を選択した際、[予知結果表示]画面で<比較>ボタンをクリックした際、[データ比較] 画面へ遷移します。本画面で、予知結果と収集データおよび推測値の確認、モデル間の比較を行うことができま す。

<span id="page-25-1"></span>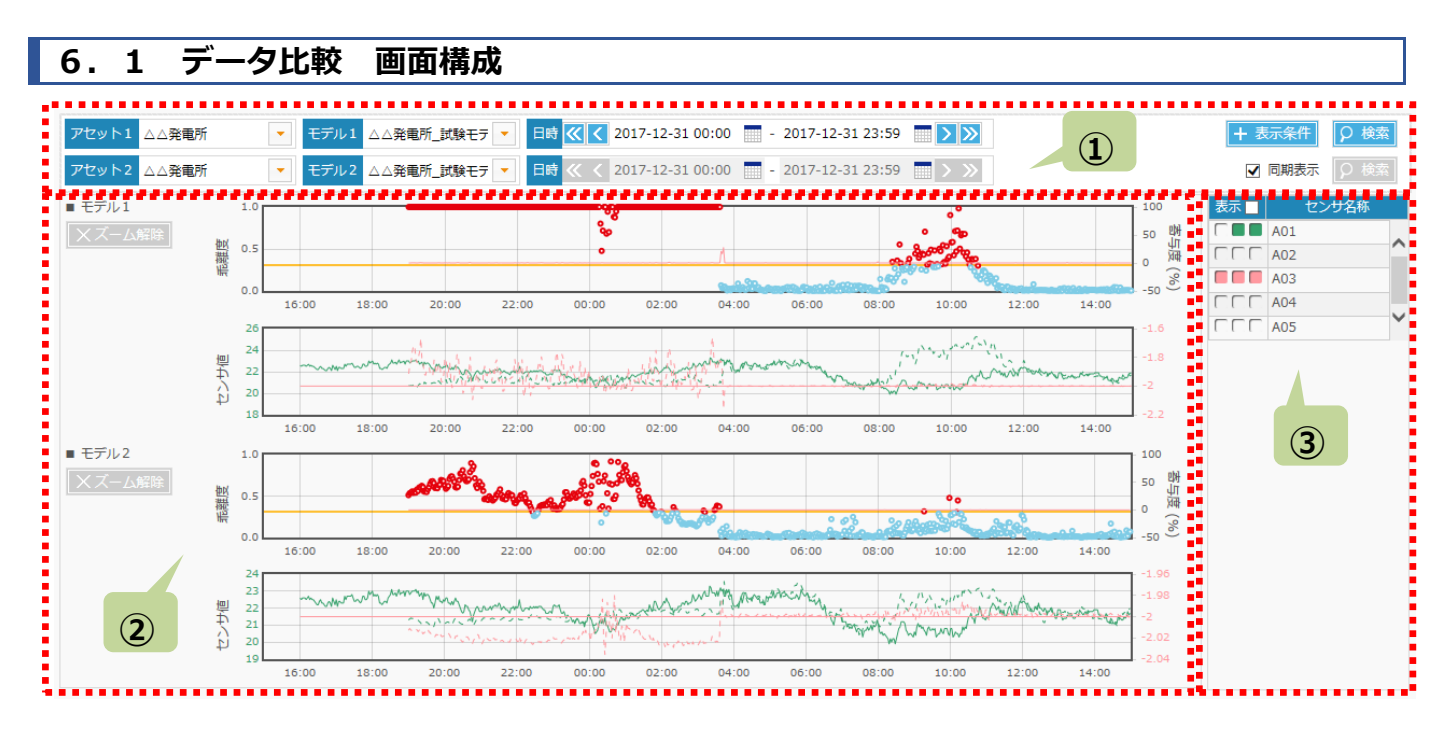

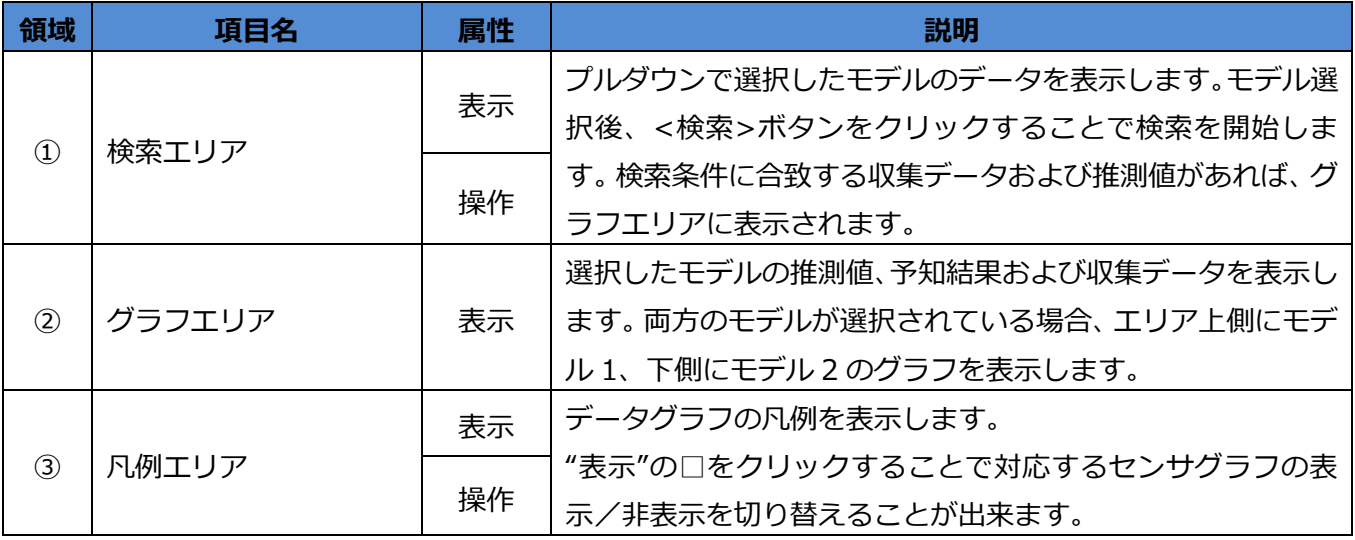

<span id="page-26-0"></span>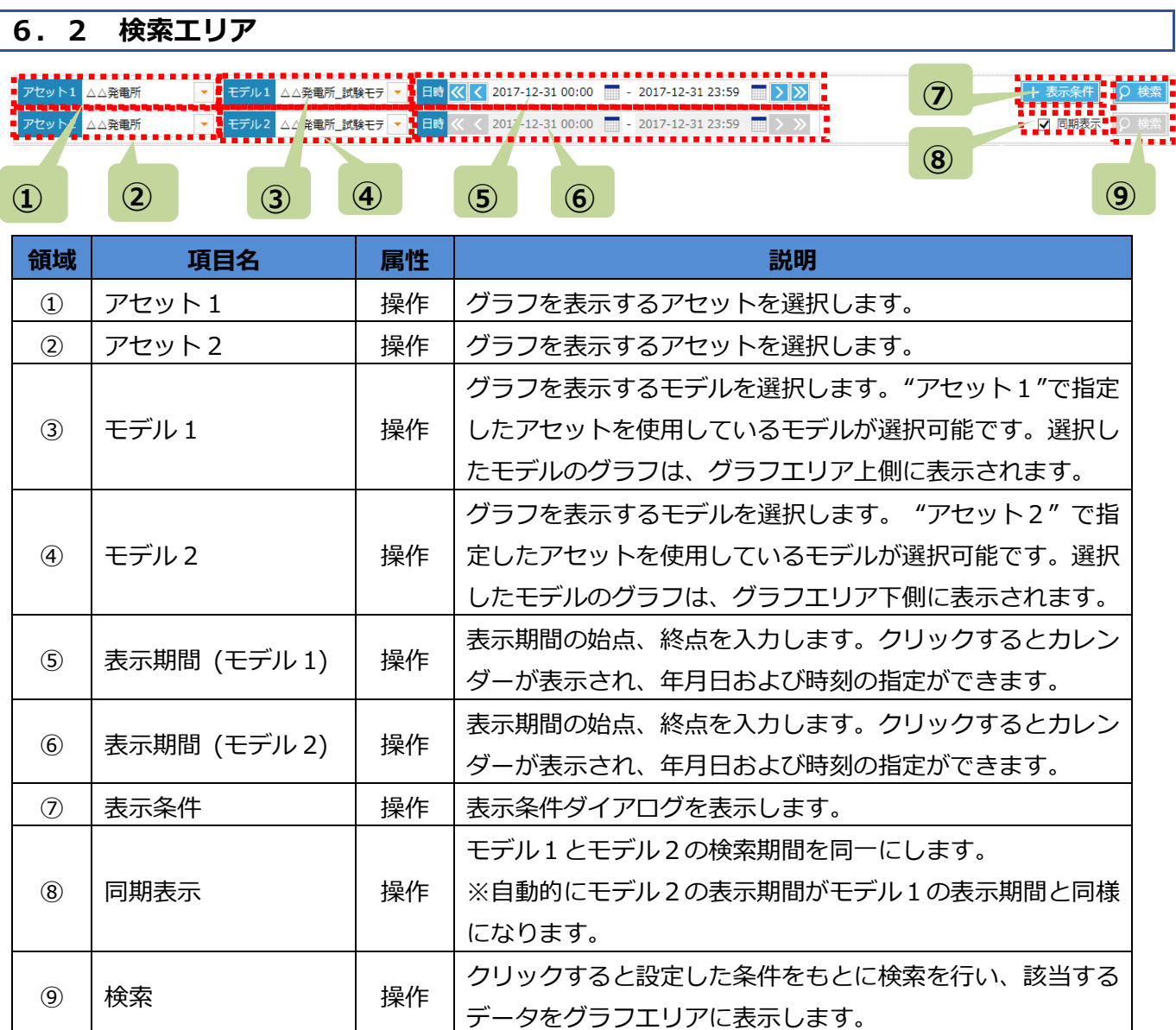

#### **注意事項**

 [データ表示]画面の最大表示データ点数は 1000 件です。 指定した期間のデータ点数が多すぎる場合はデータの一部が抜粋されて表示されます。

<span id="page-27-0"></span>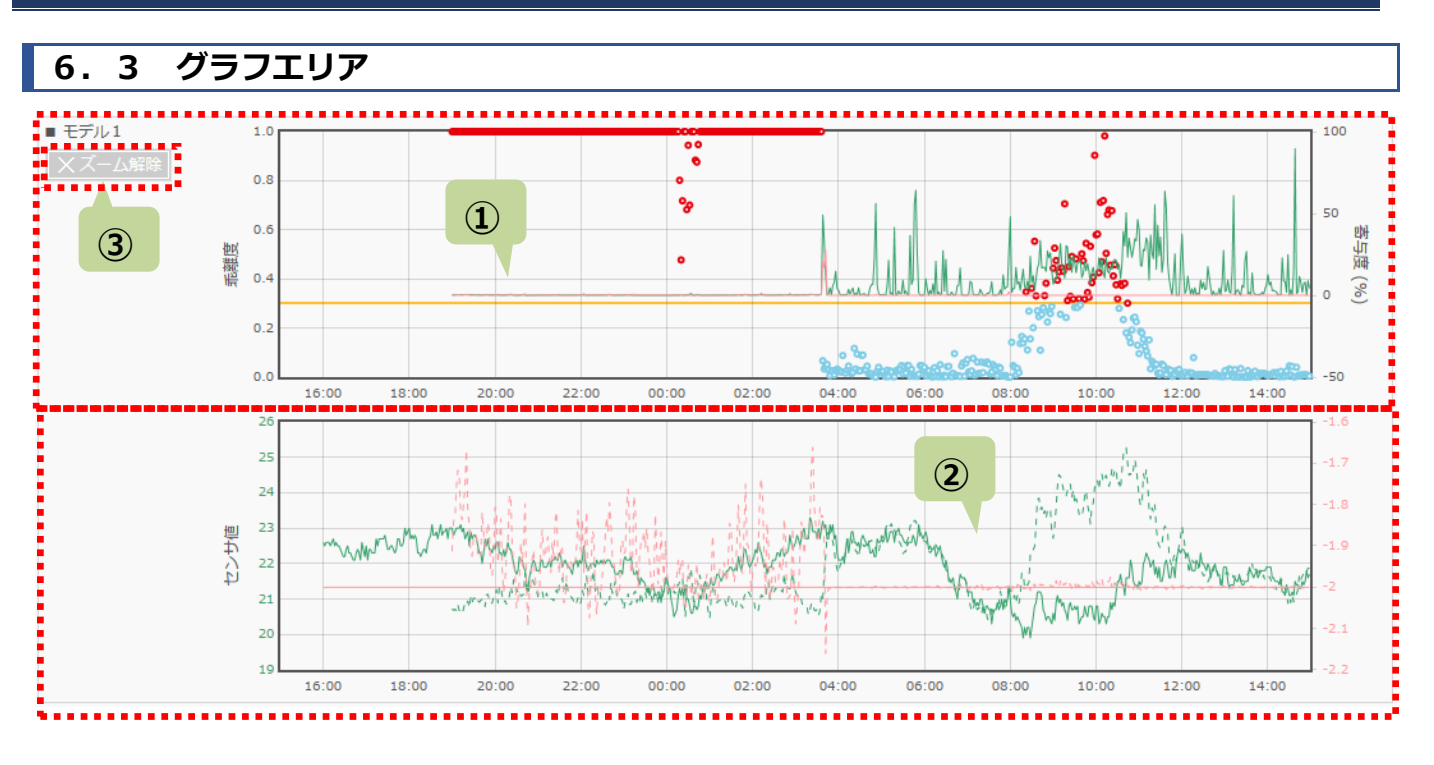

※上記は"モデル1"のみを指定した際の表示

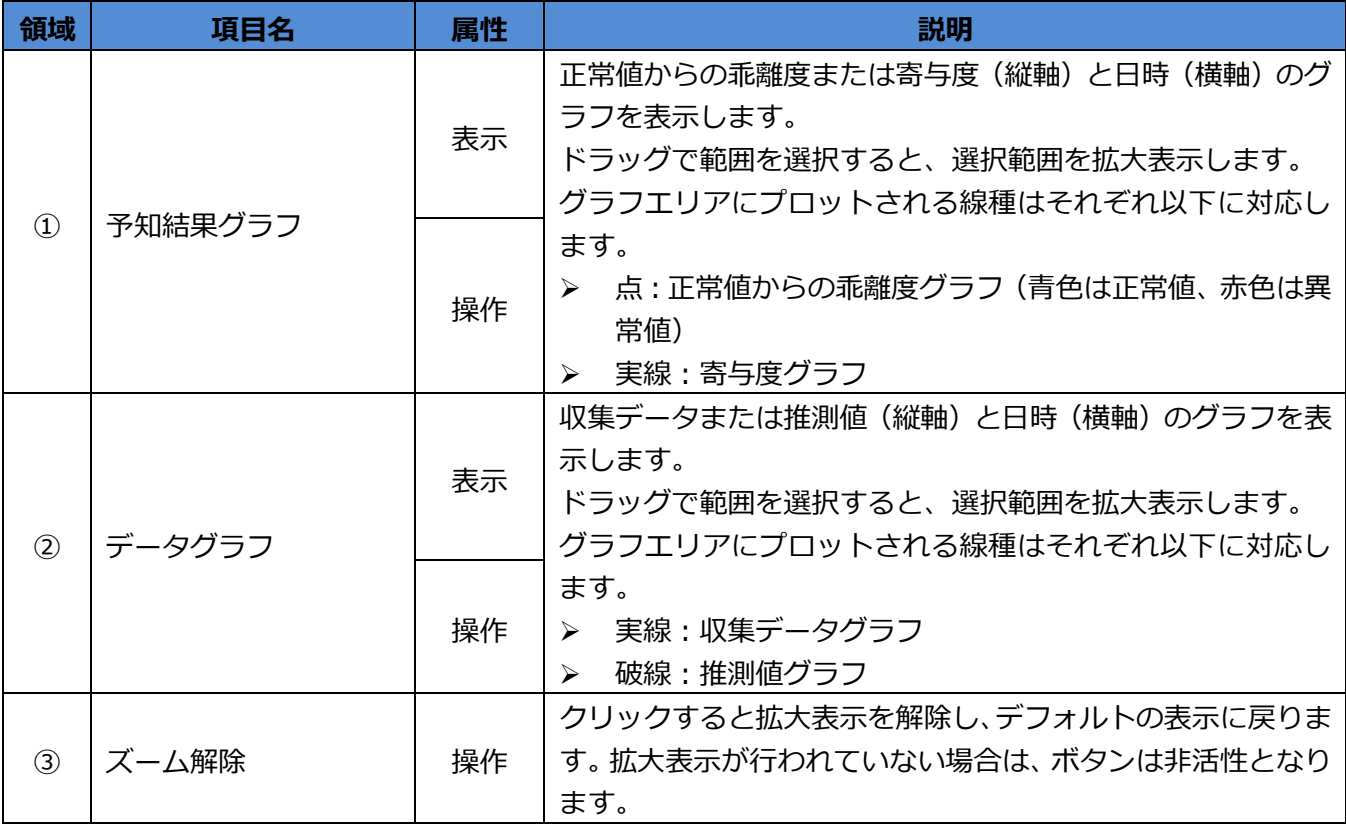

## <span id="page-28-0"></span>**6.4 凡例エリア**

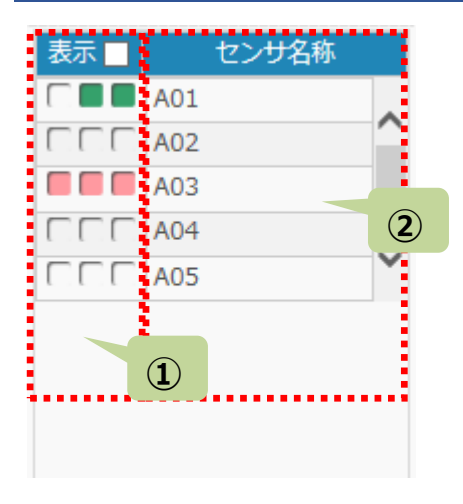

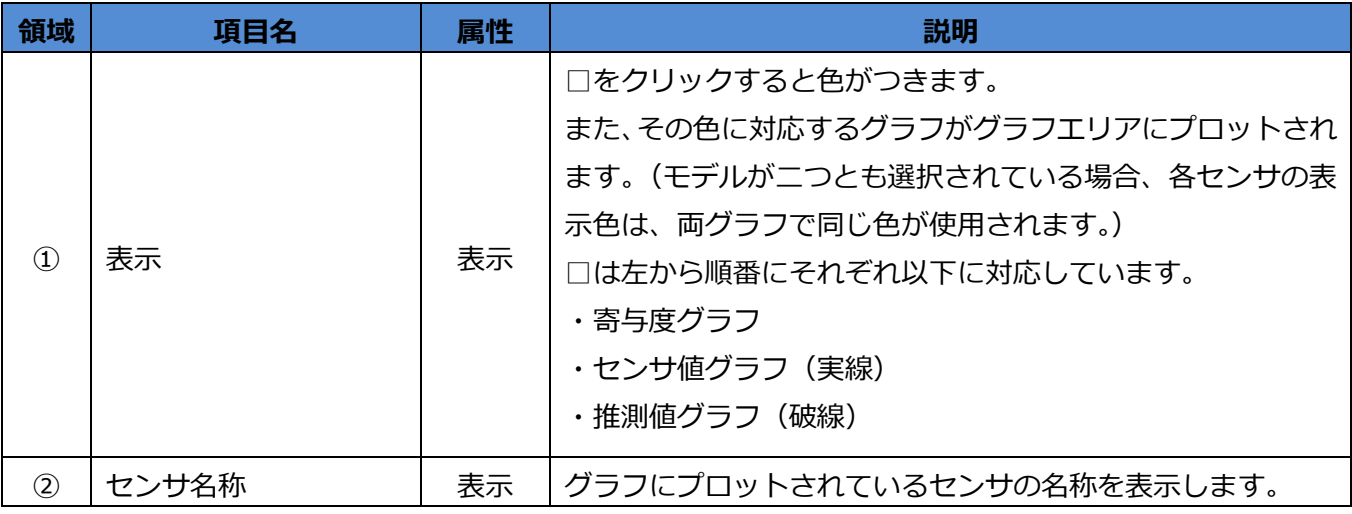

## <span id="page-29-0"></span>**6.5 表示条件ダイアログ**

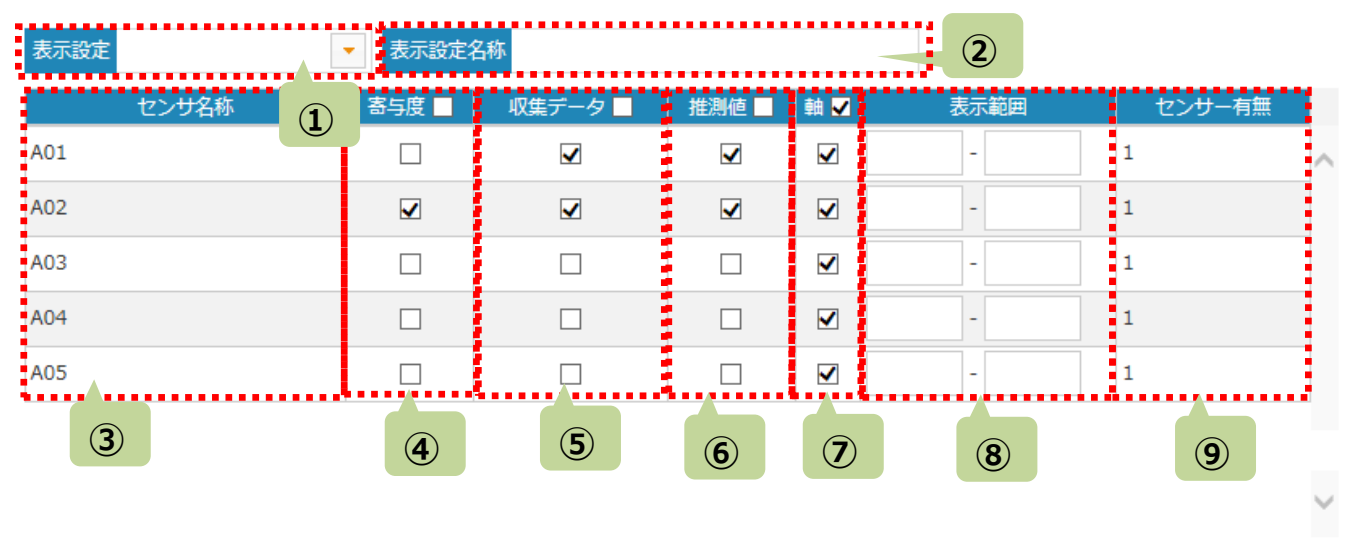

● <sub>■</sub> 設定 ■ 保存して設定 ■ 表示設定を削除 ■ **⑩ ⑪ ⑫**

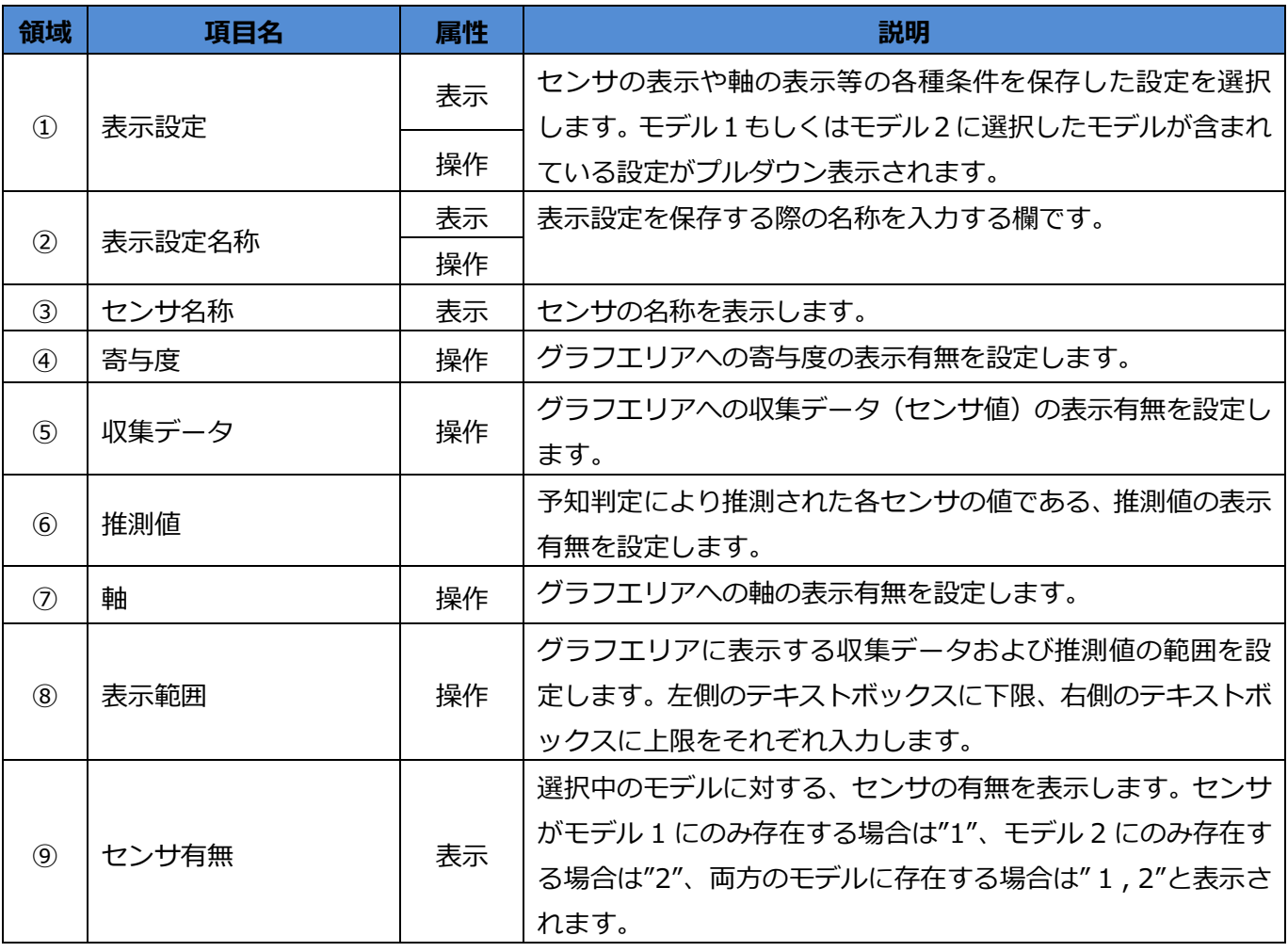

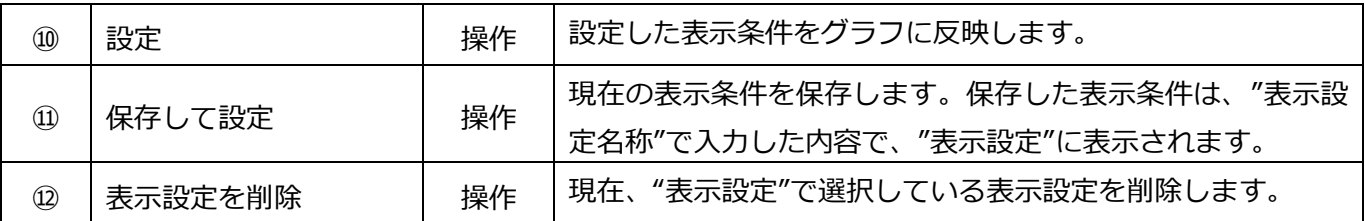

フリーワード

## <span id="page-31-0"></span>**第7章 イベントログ一覧**

<運用>⇒<イベントログ一覧>を選択すると、[イベントログ一覧]画面を表示します。本画面で、過去に実行し たコマンドの履歴および実行結果を確認することができます。

## <span id="page-31-1"></span>**7.1 イベントログ一覧 画面構成**

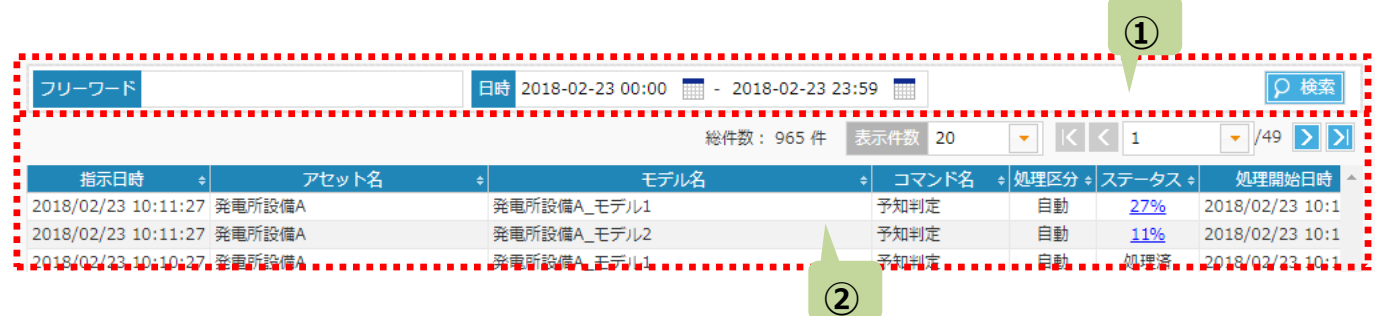

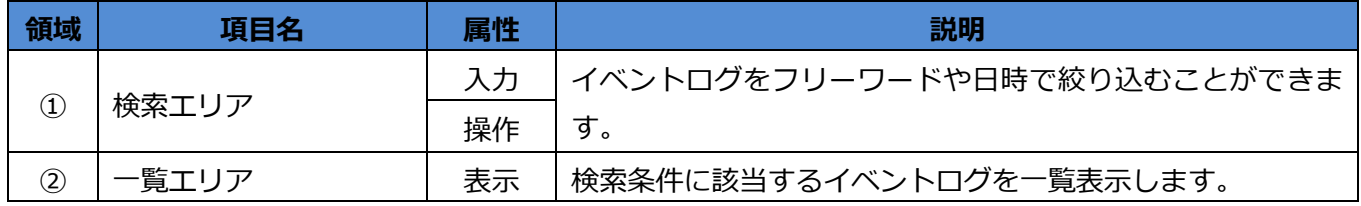

<span id="page-31-2"></span>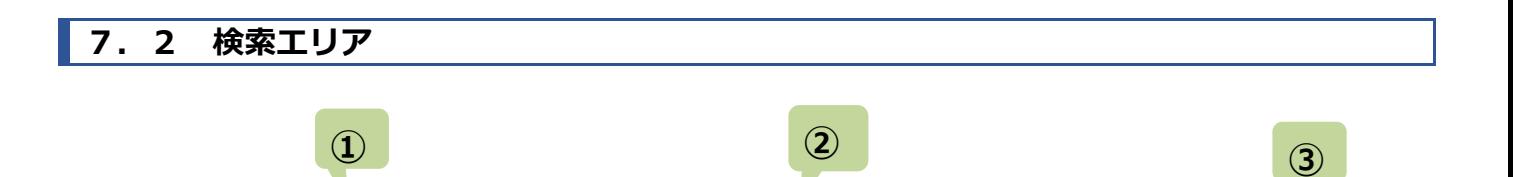

- -

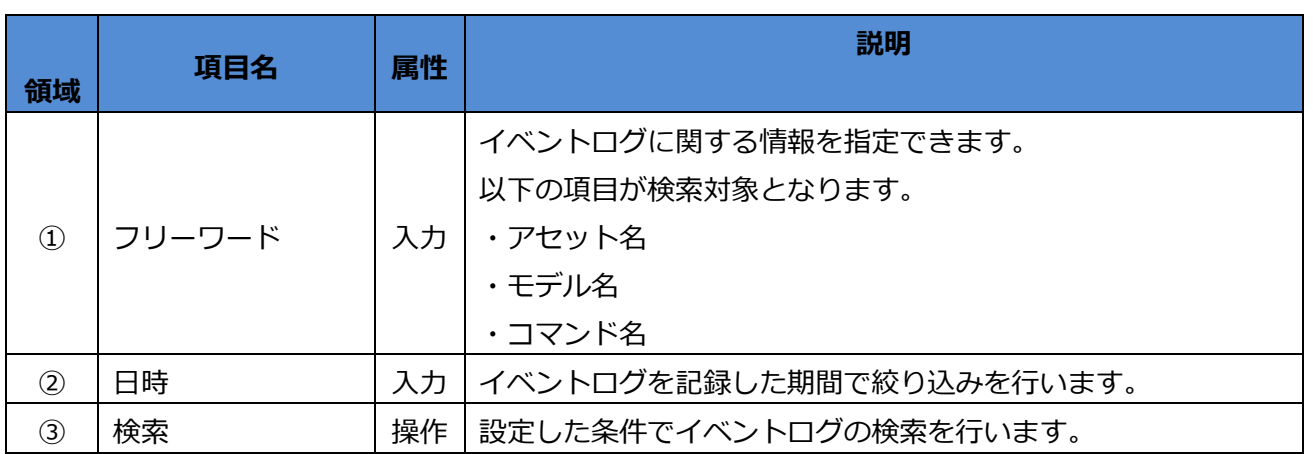

<mark>-</mark> p 検索 <mark>:</mark>

## <span id="page-32-0"></span>**7.3 一覧エリア**

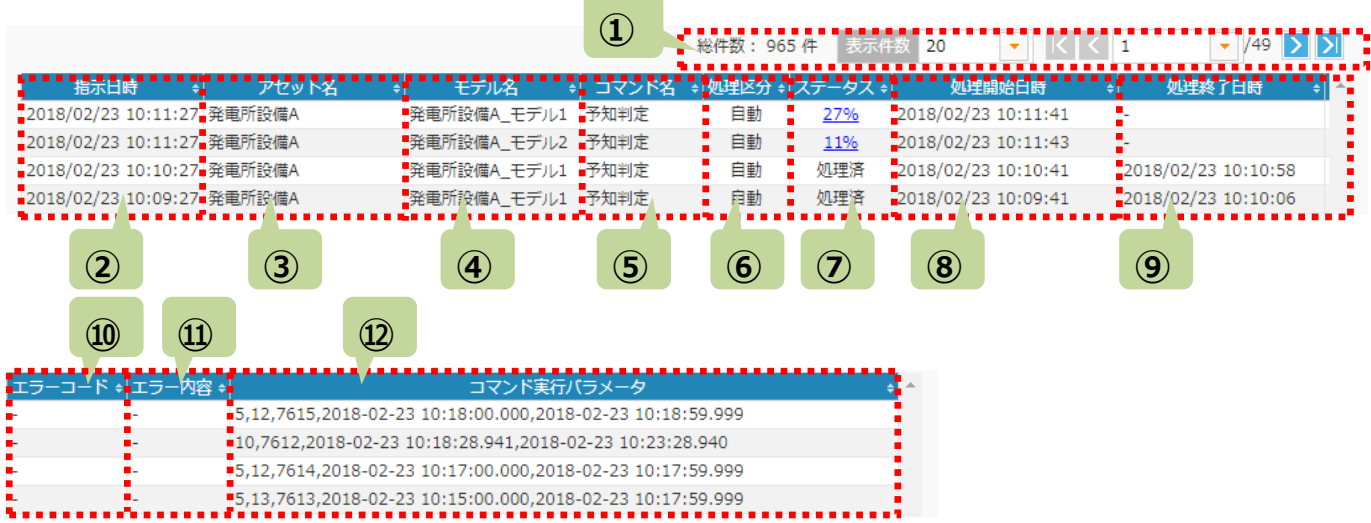

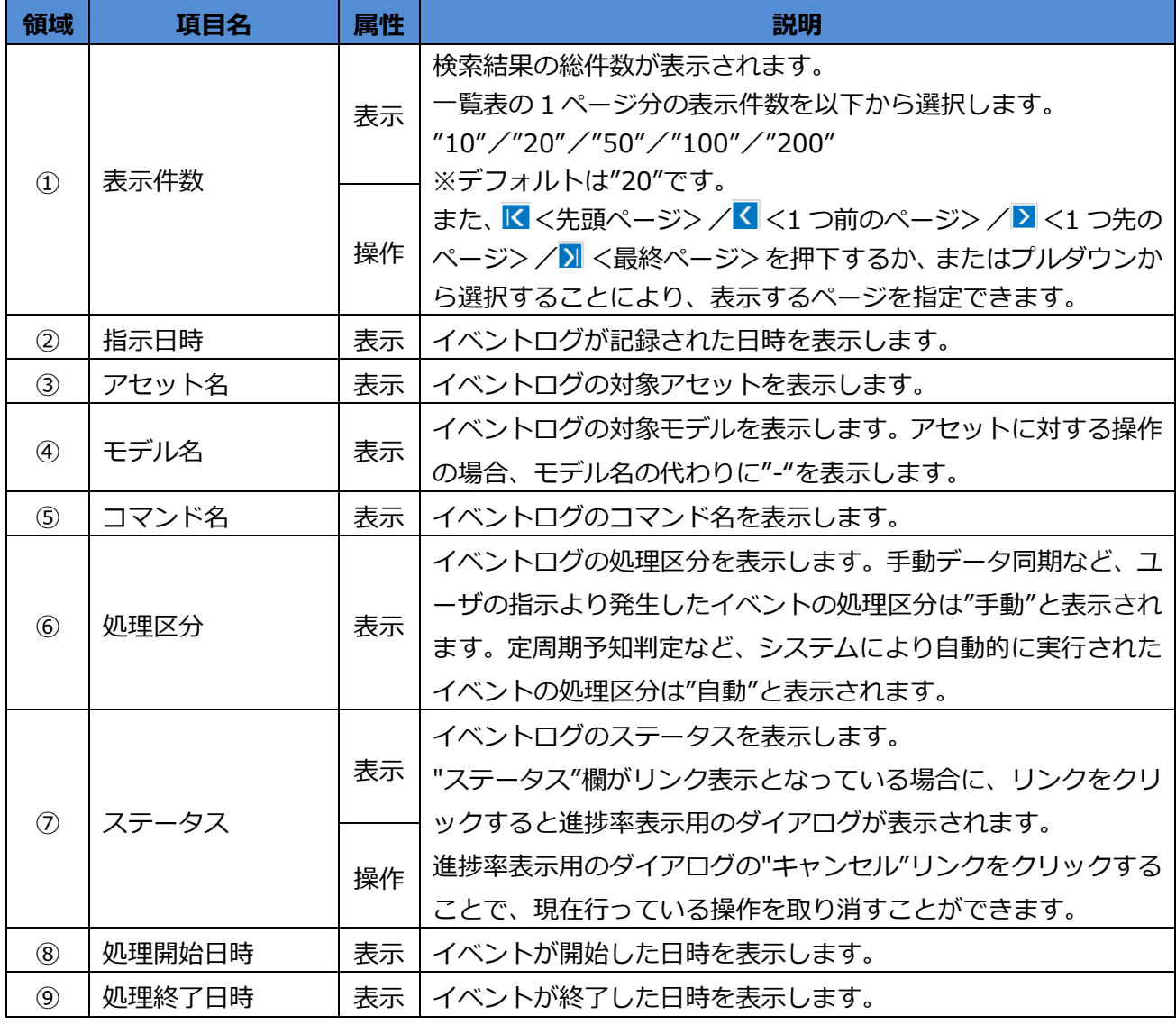

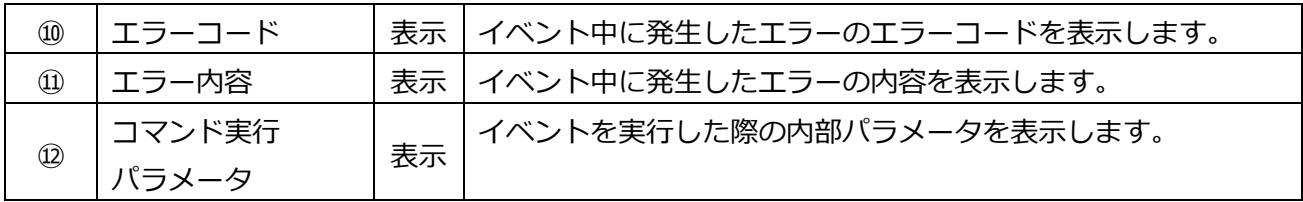

## <span id="page-34-0"></span>**7.4 エラーコード一覧**

エラーコードとメッセージの一覧を記載します。

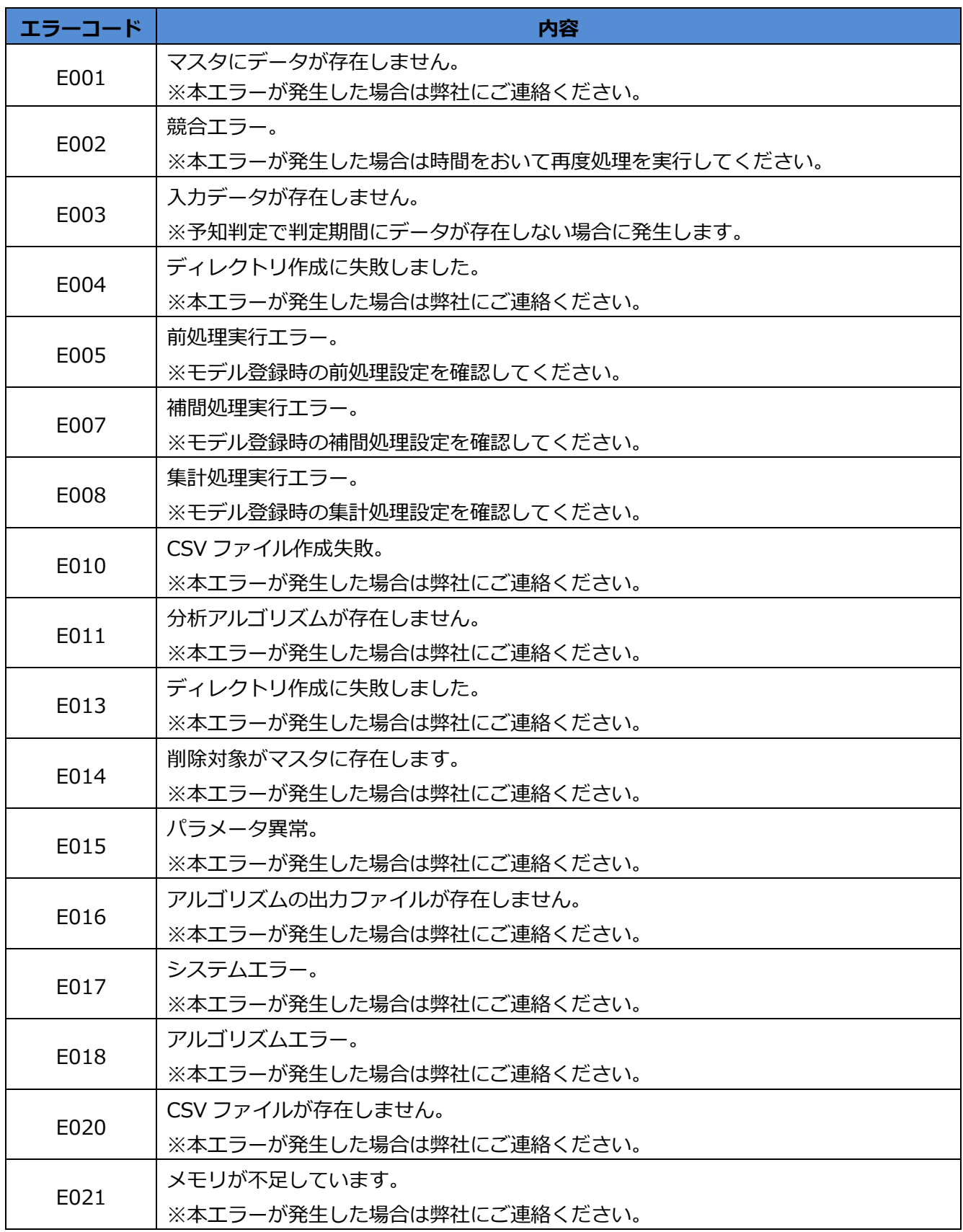

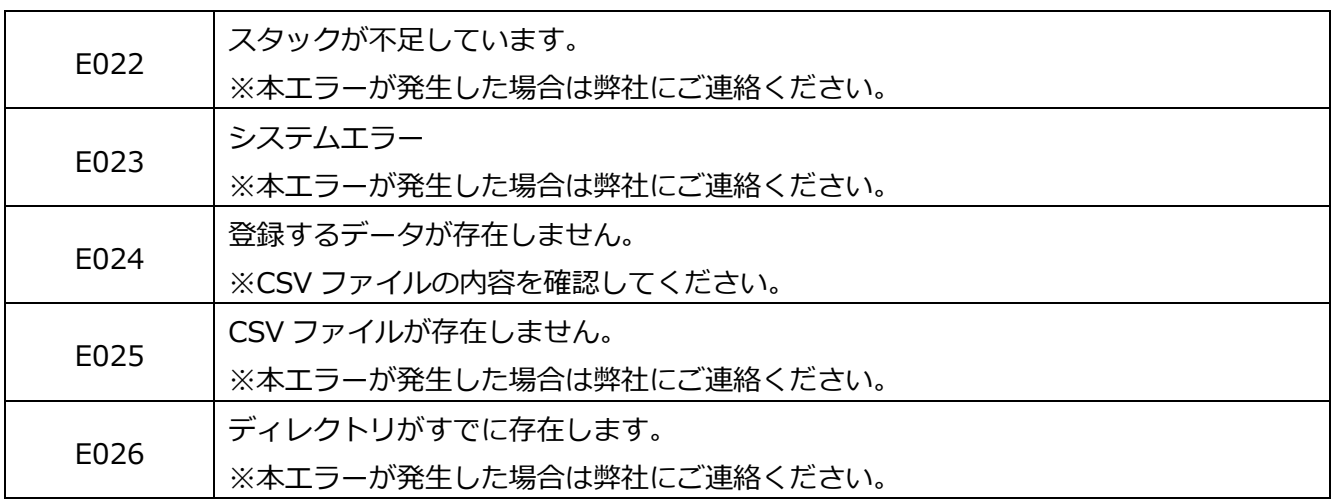

## <span id="page-36-0"></span>**第8章 通知履歴**

<運用>⇒<通知履歴>を選択すると、[通知履歴]画面を表示します。本画面で、システムが各ユーザに通知した 履歴を参照することができます。

<span id="page-36-1"></span>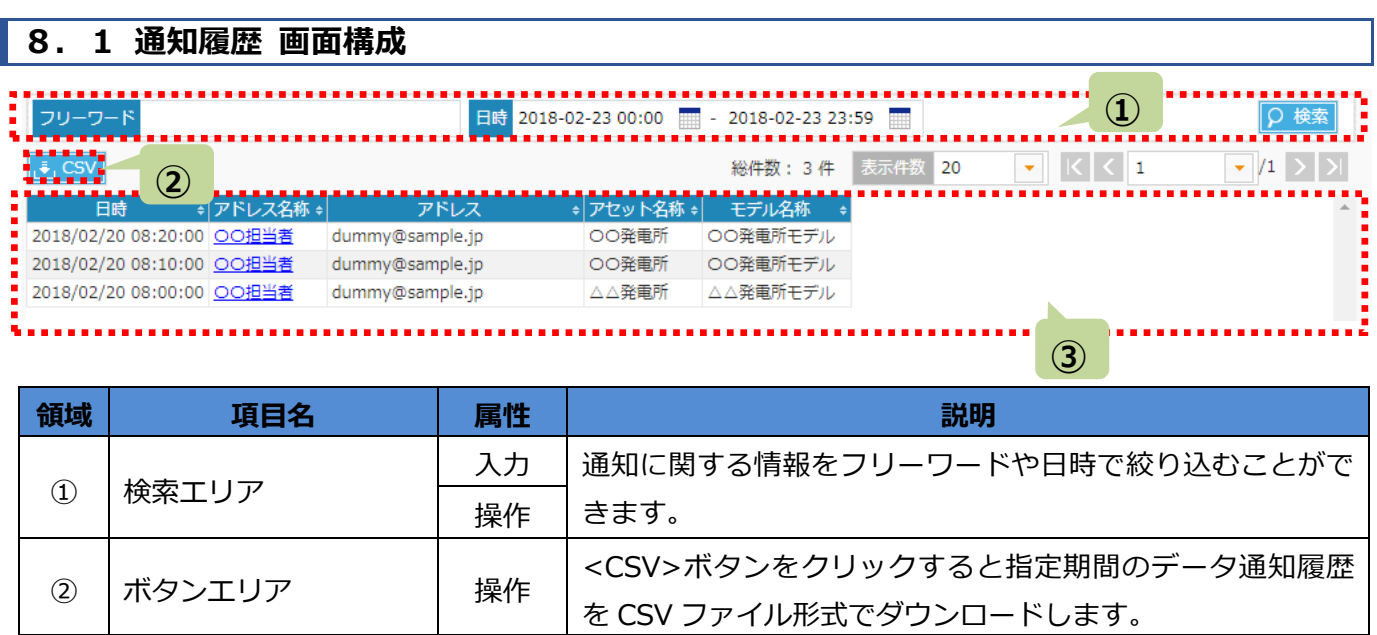

③ |一覧エリア インスコン | 表示 |検索条件に従って通知履歴が表示されます。

<span id="page-37-0"></span>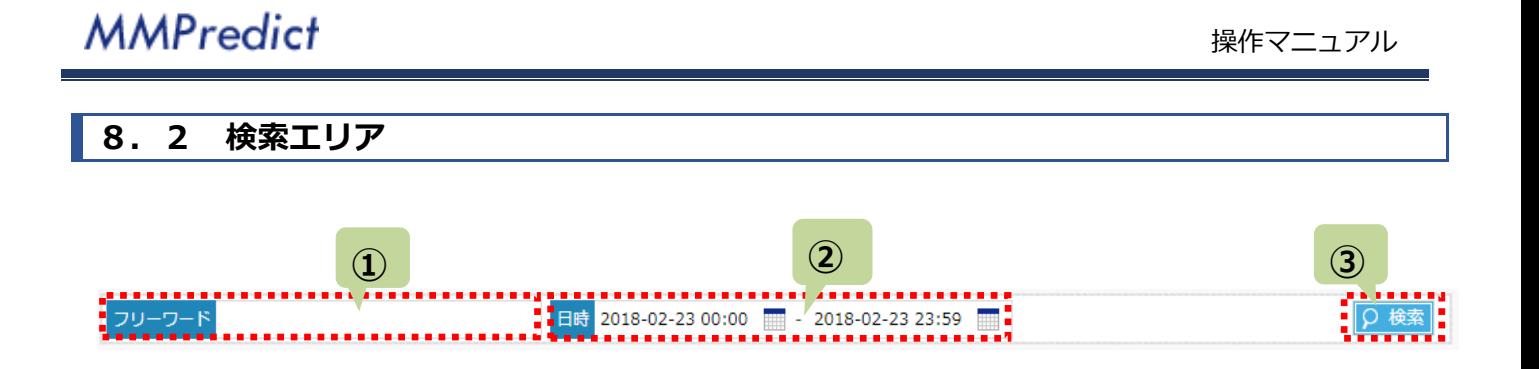

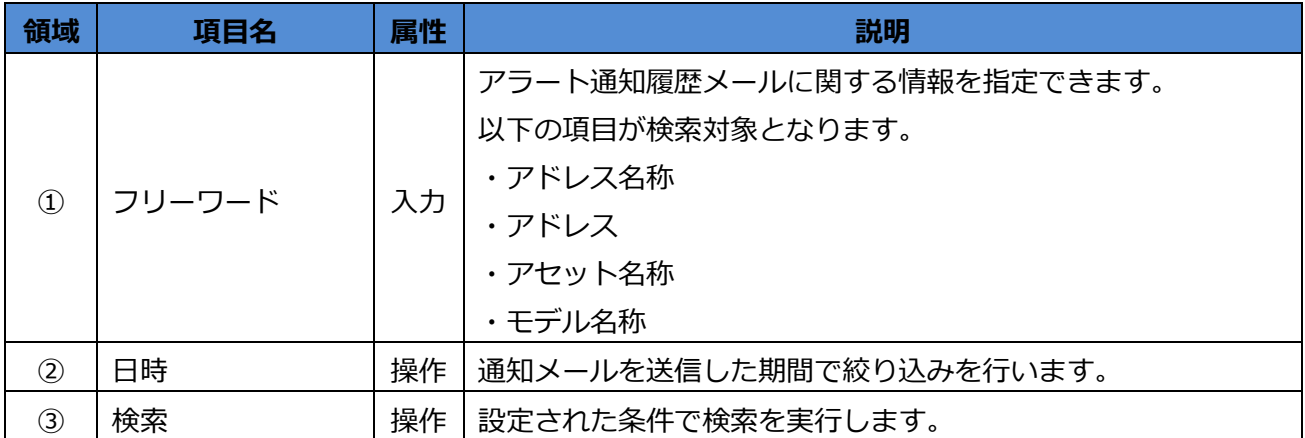

## <span id="page-38-0"></span>**8.3 一覧エリア**

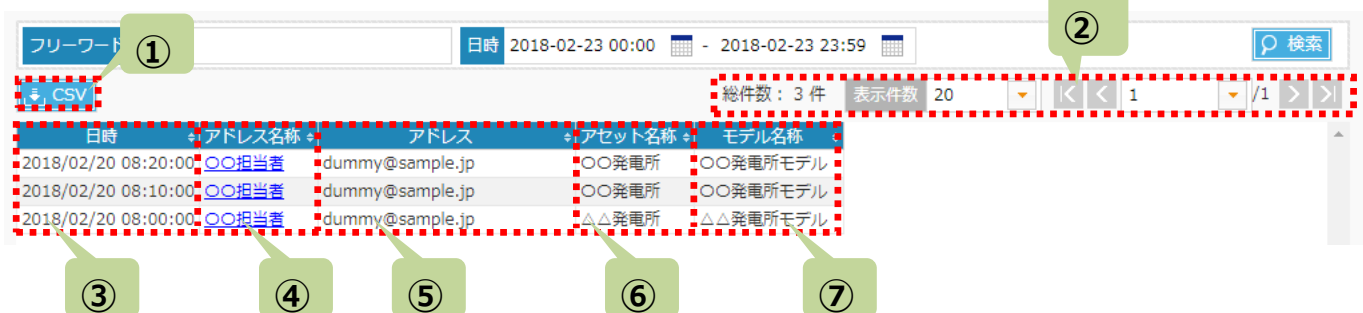

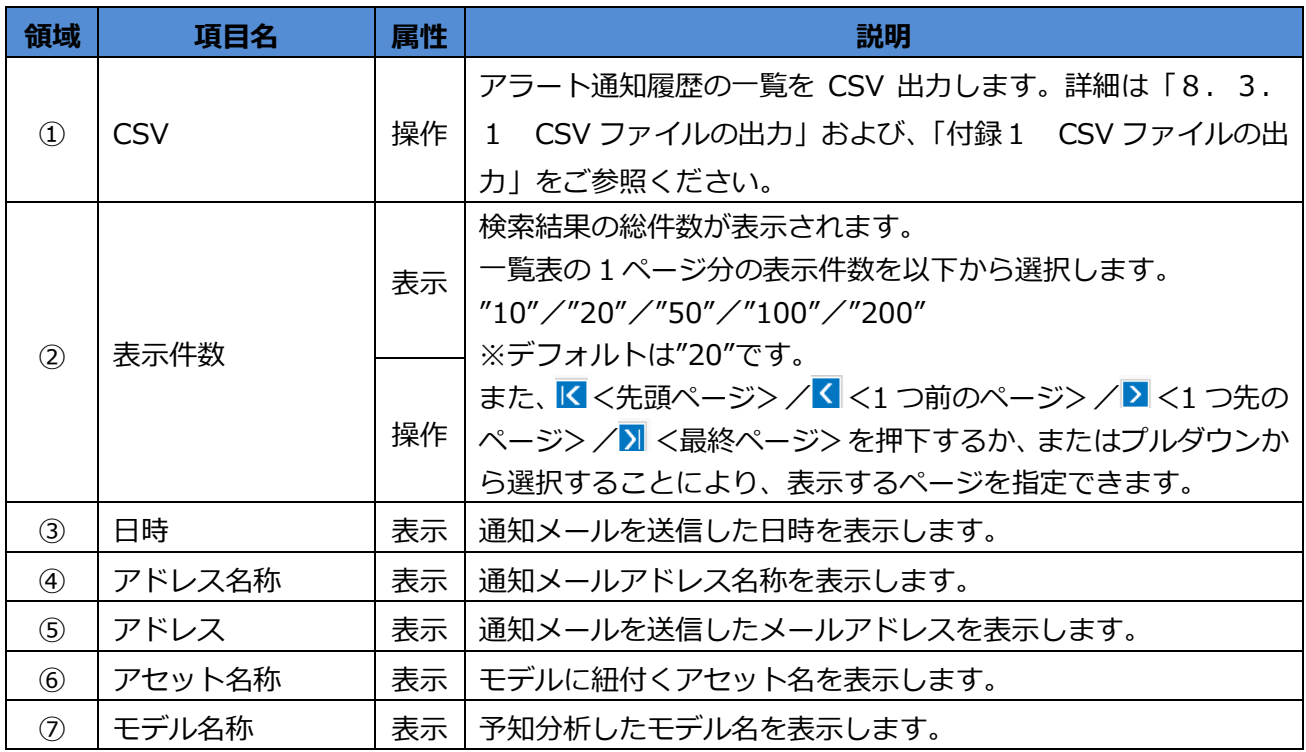

#### **8.3.1 CSV ファイルの出力**

[通知履歴]画面内の<CSV>をクリックすると、検索条件で絞り込まれたグループの情報が CSV 形式で出力されます。CSV フ ァイルの出力に関する詳細は、「付録1 CSV 出力」をご参照ください。

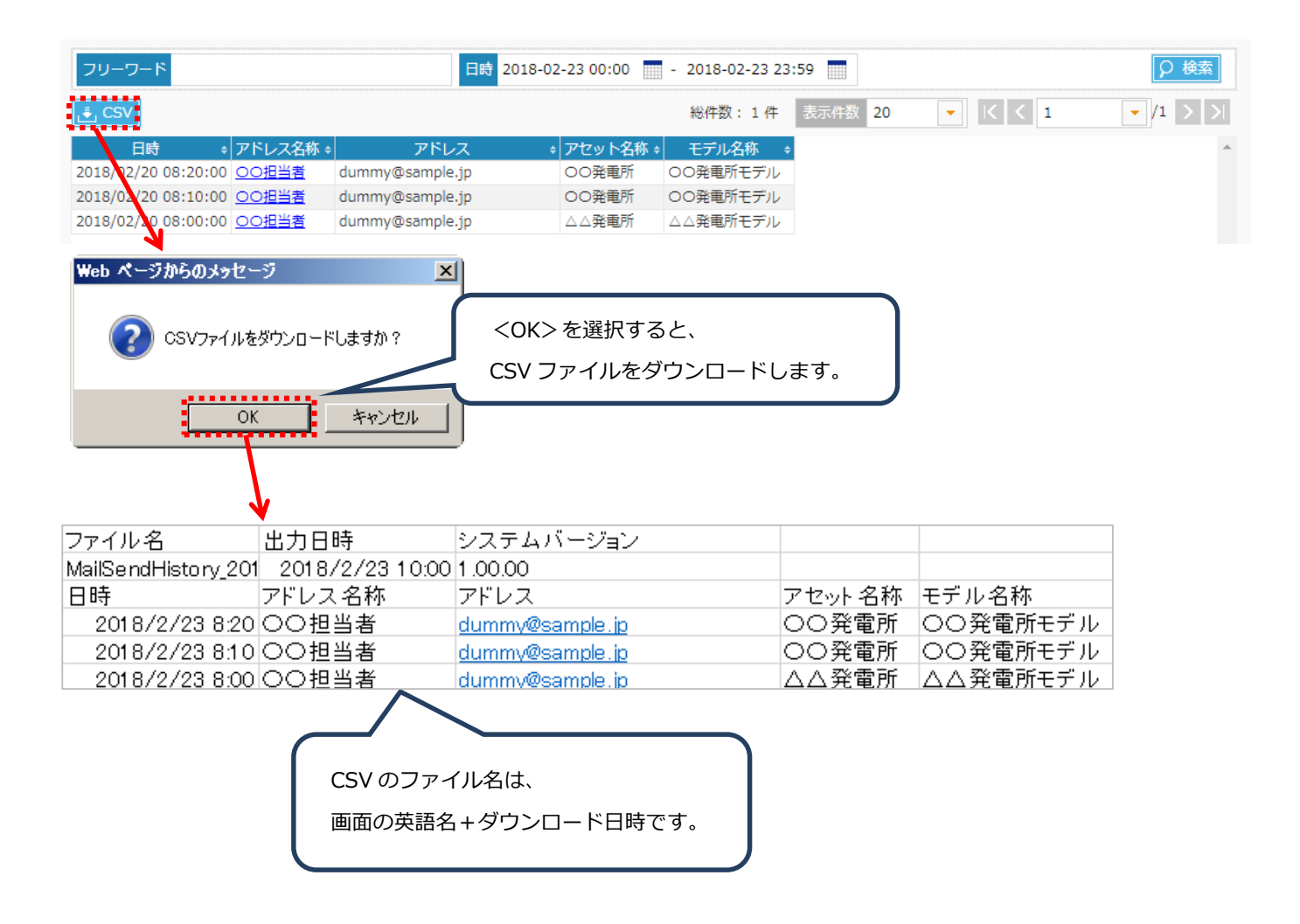

## <span id="page-40-0"></span>**付録1 CSV 出力**

CSV の出力機能について、詳細な仕様を記載します。

CSV は、様々なデータをカンマで区切って記述するファイル形式です。出力される CSV ファイルの文字コードは SJIS 形式で す。テキストエディタで開くと下図のように表示されます。

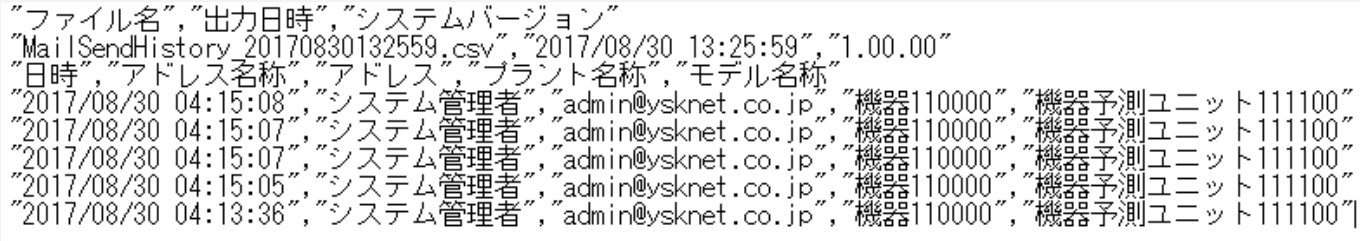

本マニュアルでは、CSV ファイルの内容を掲載する際、便宜上、Excel で開いたときの画面イメージを使用します。 ※CSV ファイルを Excel で開く際の注意点は、付録 1.1.1 をご参照ください。

CSV ファイルのうち、3 行目までは「ヘッダ部」、4 行目以降は「データ部」です。また、「ヘッダ部」の 3 行目はデータ部の項 目名です。 **①**

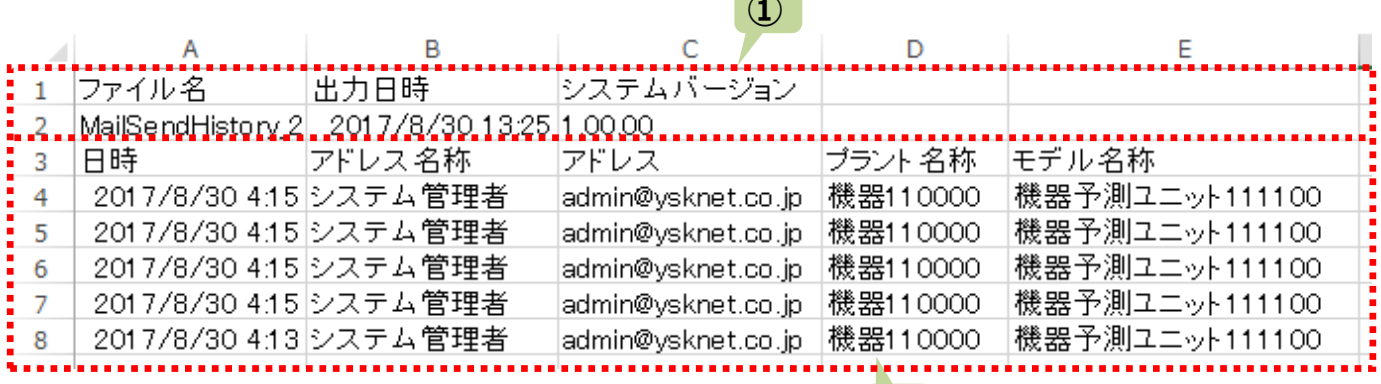

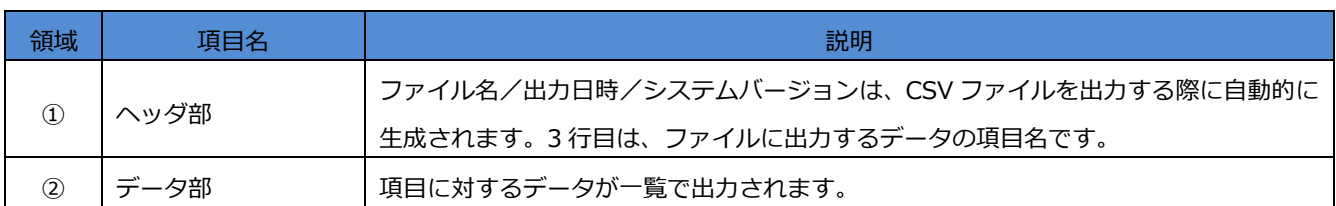

**②**

#### <span id="page-41-0"></span>**付録1.1 出力する CSV ファイルについて**

#### **付録1.1.1 CSV ファイルを Excel で開く方法**

この章では、CSV ファイルを Excel で開く手順の一例を説明します。

※画面イメージは Excel2013 です。

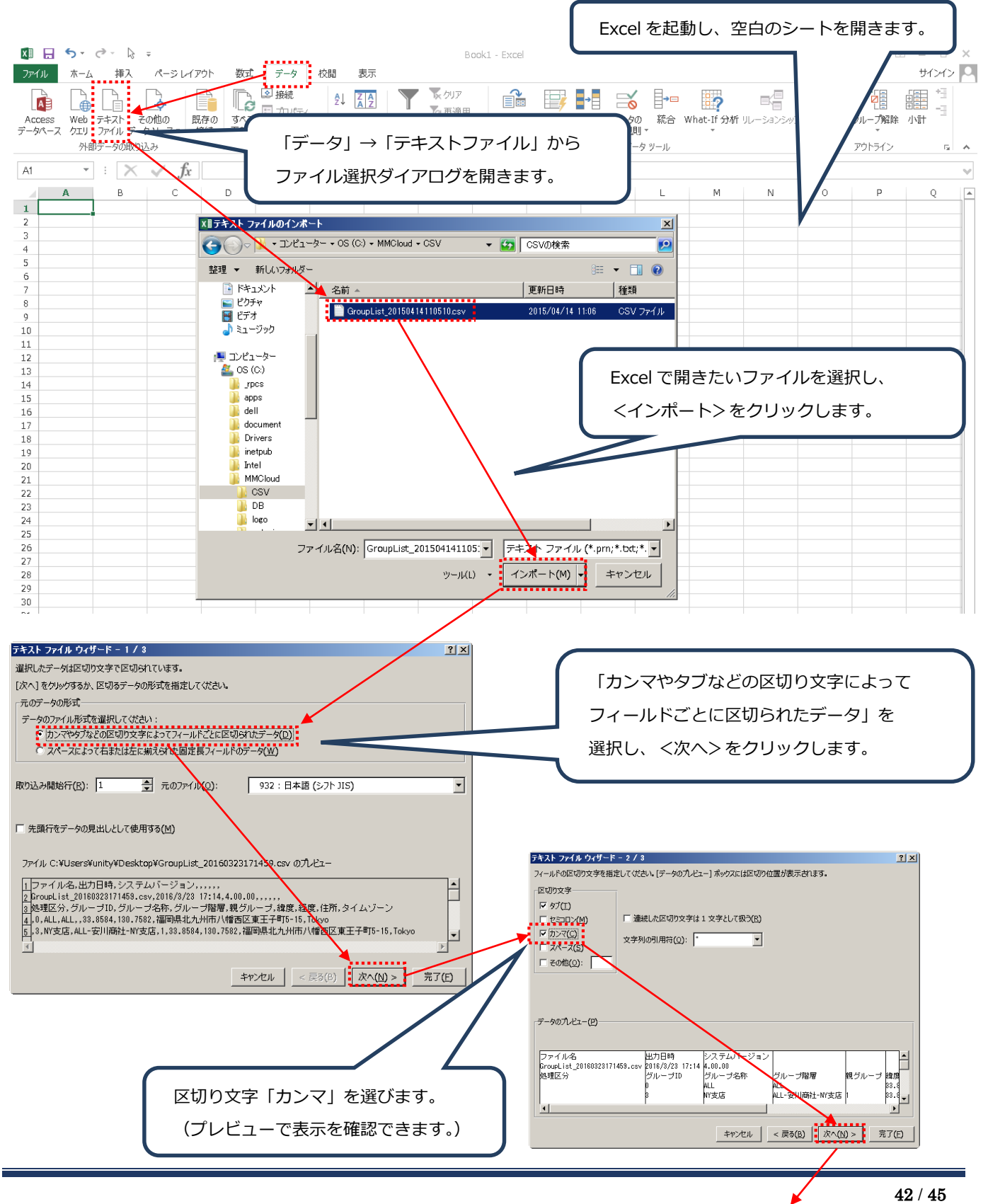

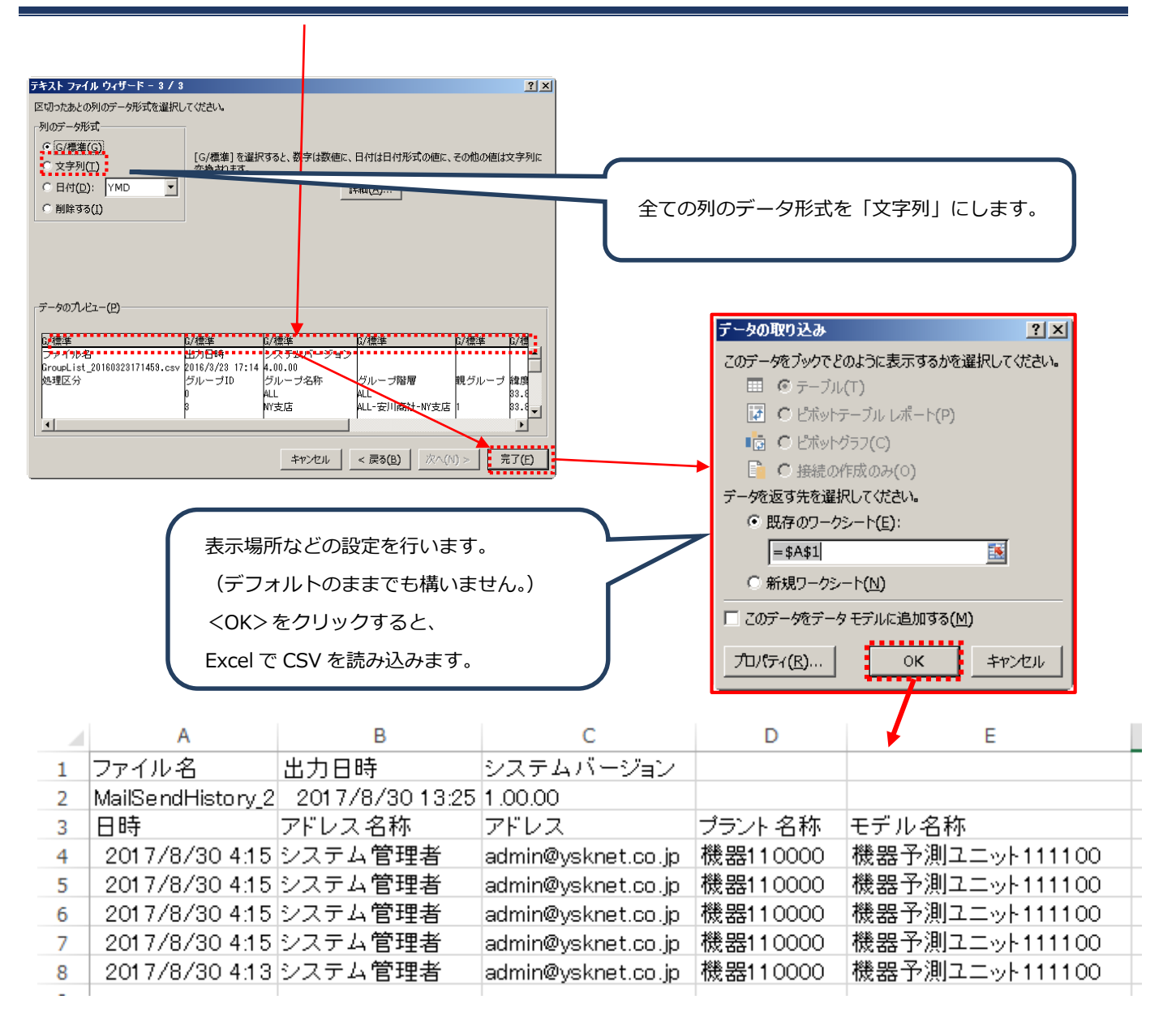

※列のデータ形式は、以下のように一括で設定することができます。

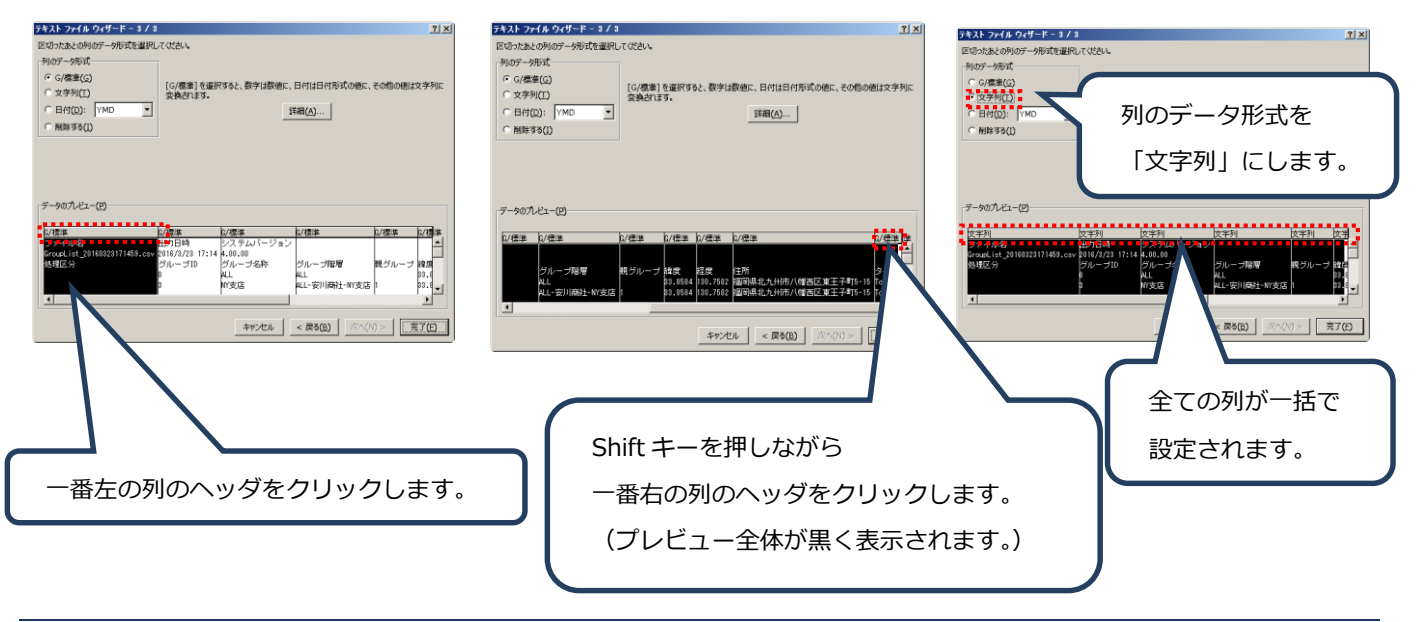

#### **付録1.1.2 出力に関する注意事項**

出力対象のデータが多い場合、CSV には制限行数までしか出力されません。CSV ファイルの出力制限は 10,000 行なので、以 下の例では、10004、10005 行目は出力されません。(ヘッダ部の 3 行は制限行数に含まれません。)

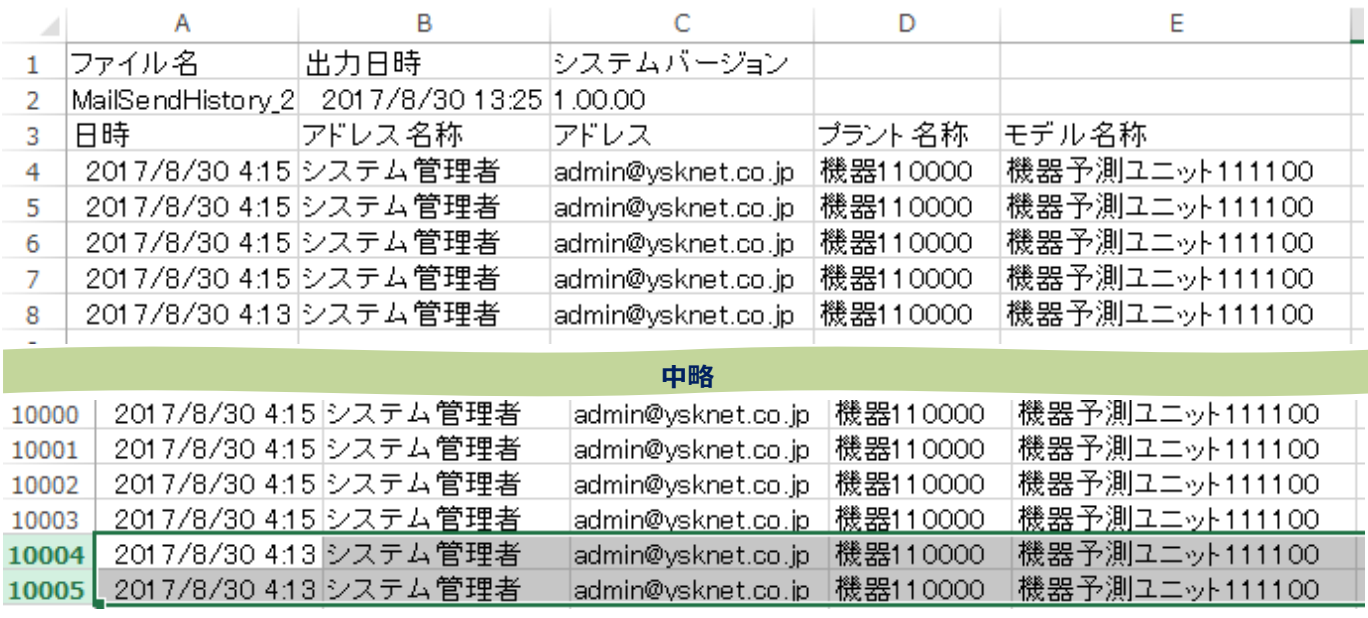

#### **注意事項**

◆MMPredict は弊社の登録商標です。

その他、記載している会社名、製品名は、各社の商標または登録商標です。

本文中の各社の商標または登録商標には TM 及び®マークは表示しておりません。

MMPredict 操作マニュアル [MMP-STD-PP-0011-202]

2019 年 3 月 第 2.02 版

製品 URL: https://www.ye-digital.com/jp/product/ai/mmpredict/

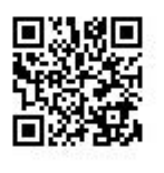

# 株式会社 YE DIGITAL

東京都港区芝五丁目36番7号 三田ベルジュビル9F 〒108-0014

TEL:(03)6865-8900 FAX:(03)6865-8903

URL: https://www.ye-digital.com

© 2017-2019 YE DIGITAL CORPORATION All Rights Reserved